# **Monitor Dell SE2423DS/SE2723DS**

# Uživatelská příručka

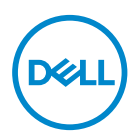

**Model monitoru: SE2423DS/SE2723DS Model pro účely předpisů: SE2423DSc/SE2723DSc**

- **POZNÁMKA: POZNÁMKA označuje důležité informace, které pomáhají lépe využít počítač.**
- **POZOR: Slovo POZOR upozorňuje na možné poškození hardwaru nebo ztrátu dat v případě nedodržení pokynů.**
- **VAROVÁNÍ: Slovo VAROVÁNÍ varuje před možným poškozením majetku, zraněním nebo smrtí.**

**Copyright © 2022 Dell Inc. nebo její pobočky. Všechna práva vyhrazena.** Dell, EMC a další ochranné známky jsou ochrannými známkami společnosti Dell Inc. nebo jejích poboček. Ostatní ochranné známky mohou být ochrannými známkami jejich příslušných vlastníků.

 $2022 - 03$ 

Rev. A00

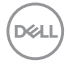

# **Obsah**

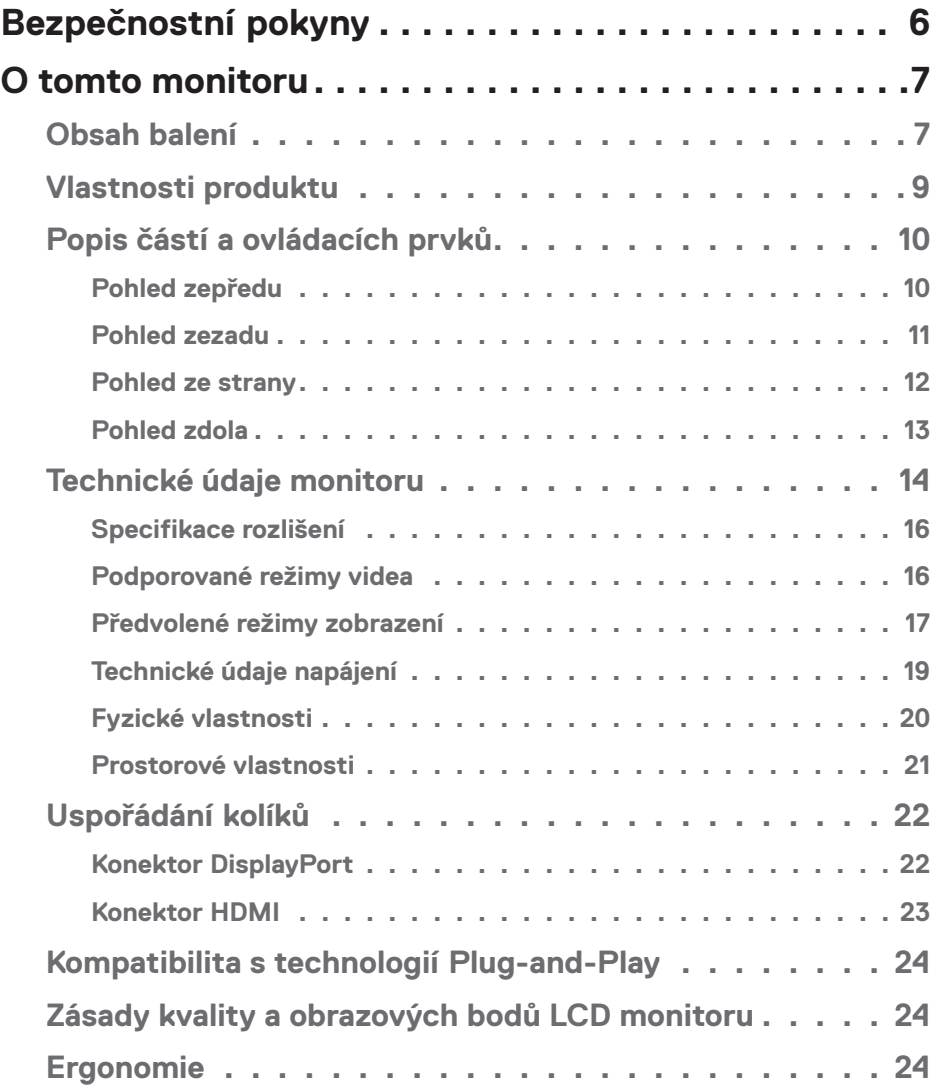

│ **3**

 $(\overline{DCL}$ 

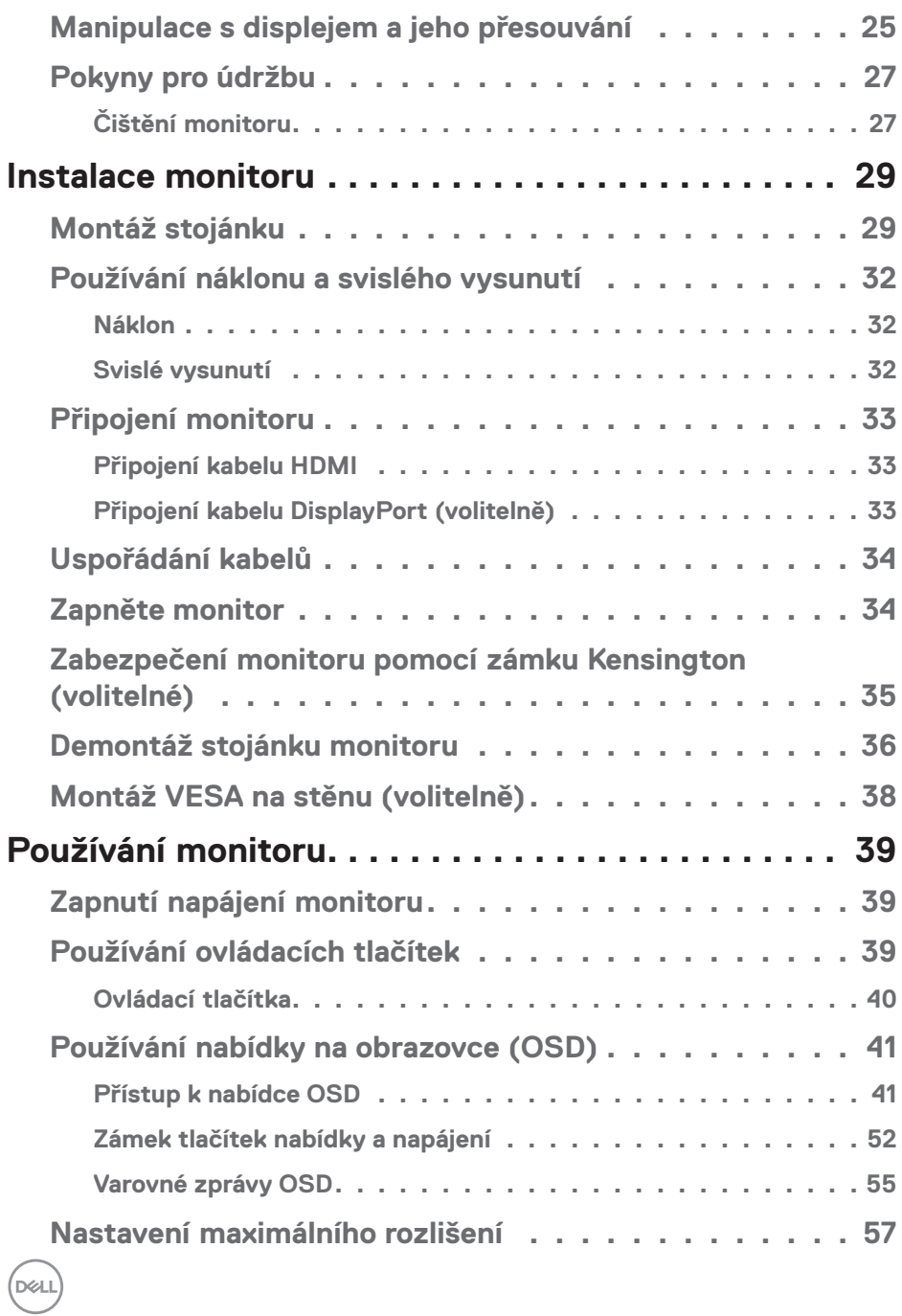

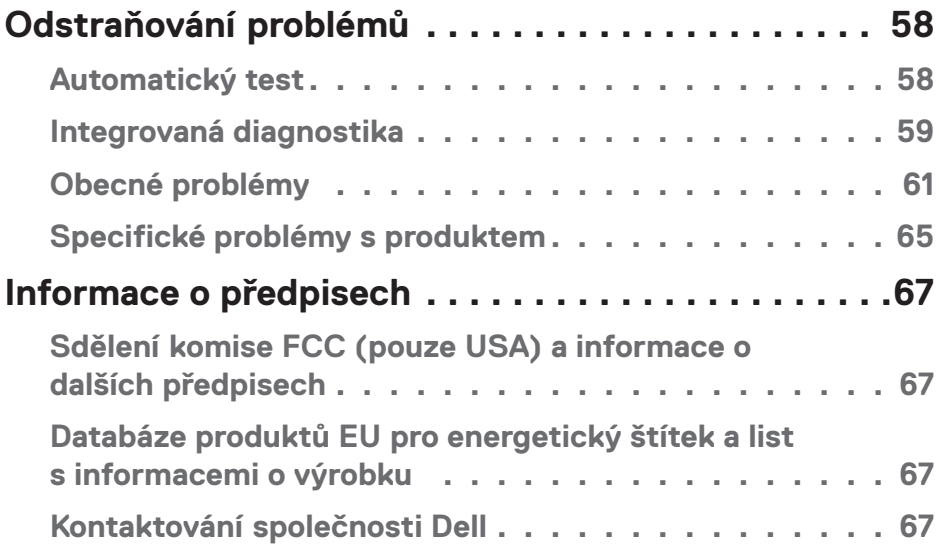

│ **5**

 $($ DELL

# <span id="page-5-1"></span><span id="page-5-0"></span>**Bezpečnostní pokyny**

Dodržujte následující bezpečnostní pravidla, abyste ochránili monitor před možným poškozením a zajistili vlastní bezpečnost. Pokud není stanoveno jinak, u každého postupu popsaného v tomto dokumentu se předpokládá, že jste si přečetli informace o bezpečnosti dodané s monitorem.

- 
- **POZNÁMKA: Před používáním monitoru si přečtěte informace o bezpečnosti dodané s monitorem a vytištěné na výrobku. Dokumentaci uschovejte na bezpečném místě pro budoucí použití.**
- **VAROVÁNÍ: Použití ovládacích prvků, změn nastavení nebo postupů jiným způsobem, než jak je určeno v této dokumentaci, může způsobit úrazy vysokým napětím, elektrickým proudem nebo mechanickými vlivy.**

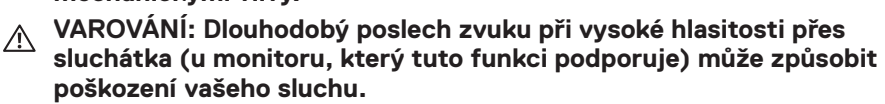

- Umístěte monitor na pevný povrch a manipulujte s ním opatrně. Obrazovka je křehká a při pádu nebo úderu ostrým předmětem se může poškodit.
- Vždy se ujistěte, že je monitor určen pro provoz se střídavým proudem, který je k dispozici ve vaší oblasti.
- Uchovávejte monitor při pokojové teplotě. Příliš chladné nebo horké podmínky mohou mít nepříznivý vliv na tekuté krystaly displeje.
- Připojte napájecí kabel od monitoru k elektrické zásuvce, která je blízko a snadno přístupná. Viz [Připojení monitoru](#page-32-1).
- Neumisťujte monitor na mokrý povrch nebo do blízkosti vody ani jej na takovém místě nepoužívejte.
- Nevystavujte monitor silným vibracím nebo nárazům. Monitor například nevkládejte do zavazadlového prostoru automobilu.
- Když nebudete monitor po delší dobu používat, odpojte jej ze zásuvky.
- Nesnažte se sundat žádné kryty a nedotýkejte se vnitřních částí monitoru. Mohlo by dojít k úrazu elektřinou.
- Pozorně si přečtěte tyto pokyny. Tento dokument uschovejte pro budoucí použití. Dodržujte veškerá varování a pokyny uvedené na výrobku.
- Některé monitory lze namontovat na stěnu s použitím držáku VESA, který se prodává samostatně. Použijte správné specifikace VESA uvedené v části věnované montáži na stěnu v *uživatelské příručce*.

Bezpečnostní pokyny viz *Informace o bezpečnosti, prostředí a předpisech (SERI)*, které jsou dodávány s monitorem.

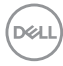

# <span id="page-6-0"></span>**O tomto monitoru**

# **Obsah balení**

Následující tabulka obsahuje seznam součástí dodaných s vaším monitorem. Pokud některá součást chybí, kontaktujte společnost Dell. Další informace najdete v části [Kontaktování společnosti Dell.](#page-66-1)

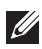

**POZNÁMKA: Některé položky mohou být volitelné a nemusí být v monitorem dodány. Některé funkce nemusí být v některých zemích k dispozici.**

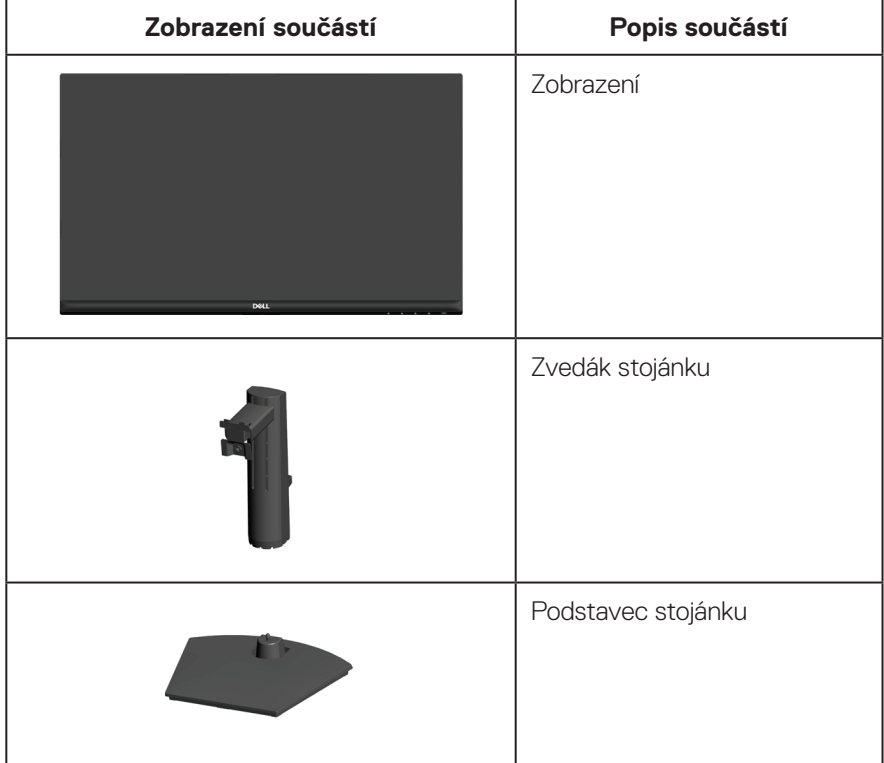

DELL

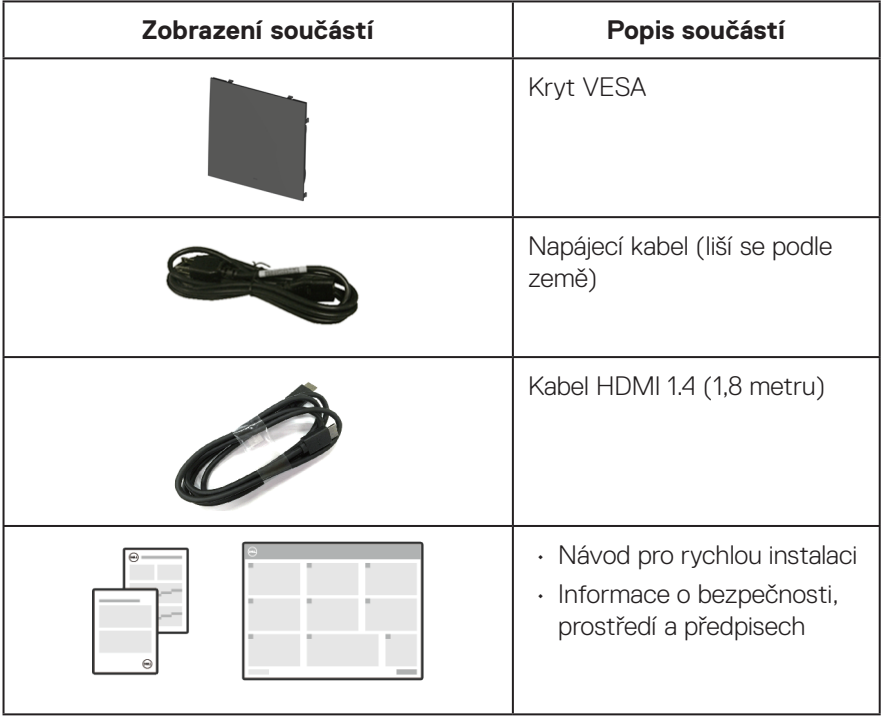

 $($ DELL

# <span id="page-8-0"></span>**Vlastnosti produktu**

Monitor Dell SE2423DS/SE2723DS je vybaven aktivní matricí, technologií THF (Thin-Film Transistor), displejem z tekutých krystalů (LCD) a podsvícením LED. Monitor má následující charakteristiky:

- SE2423DS: Zobrazitelná plocha 60,45 cm (23,80 palců) (měřeno úhlopříčně).
- SE2723DS: Zobrazitelná plocha 68,47 cm (27 palců) (měřeno úhlopříčně).
- Rozlišení 2560 x 1440 s podporou zobrazení na celou obrazovku pro nižší rozlišení.
- Technologie AMD FreeSync, která minimalizuje problémy se zobrazením, jako jsou trhání a zadrhávání obrazu, a zajišťují plynulejší a hladší hraní.
- Podpora 48 Hz až 75 Hz (DisplayPort a HDMI) v režimu FreeSync.
- Podpora zvukového linkového výstupu pro připojení externího reproduktoru.
- Barevná škála 99 % sRGB (typicky).
- Možnost digitálního připojení prostřednictvím DisplayPort a HDMI.
- Funkce Plug and Play (je-li podporována počítačem).
- Nabídka nastavení obrazovky (OSD) pro snadné nastavení a optimalizaci obrazu.
- Odnímatelný stojánek a montážní otvory 100 mm standardu VESA (Video Electronics Standards Association) pro flexibilní řešení upevnění.
- Možnost nastavení náklonu a výšky.
- Zámek vypínače a tlačítek OSD.
- Otvor pro bezpečnostní zámek (pro zámky Kensington, které se prodávají samostatně).
- Zámek stojánku.
- ≤0,3 W v pohotovostním režimu.
- Technologie ComfortView Plus a Flicker-free s certifikací TÜV.
- Monitor využívá panel vyzařující malé množství modrého světla. Při obnovení továrních nastavení nebo výchozího nastavení (**Preset mode: Standard (Režim předvolby: Standardní)**) jeho provoz splňuje požadavky TÜV Rheinland (poskytovatel hardwarového řešení).
- **VAROVÁNÍ: Mezi možné dlouhodobé efekty emisí modrého světla monitoru může patřit poškození zraku, mimo jiné únava očí a digitální oční stres. Funkce ComfortView Plus s certifikací TÜV omezuje množství modrého světla vyzařovaného z monitoru pro optimalizaci vašeho zrakového pohodlí.**

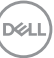

# <span id="page-9-0"></span>**Popis částí a ovládacích prvků**

### **Pohled zepředu**

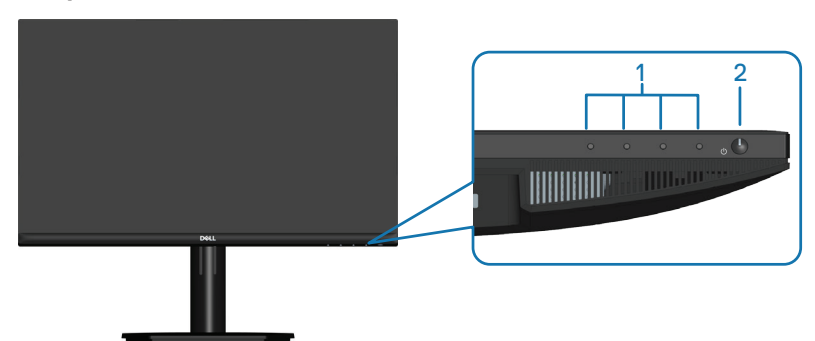

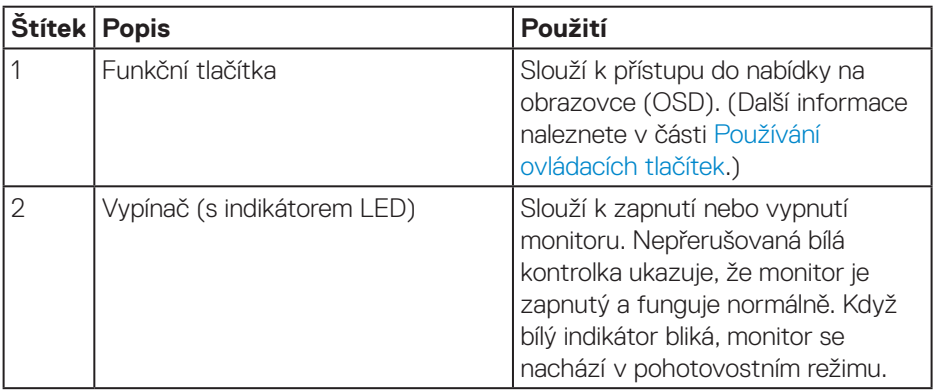

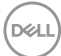

#### <span id="page-10-0"></span>**Pohled zezadu**

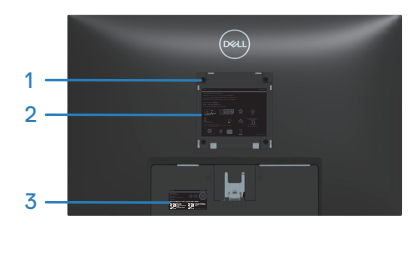

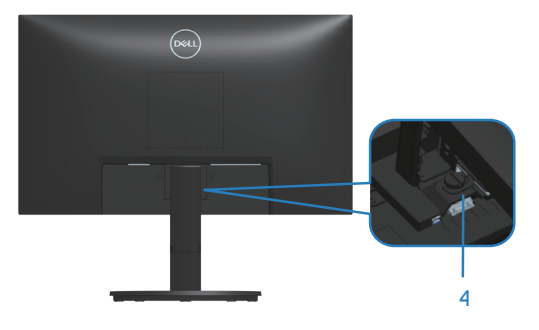

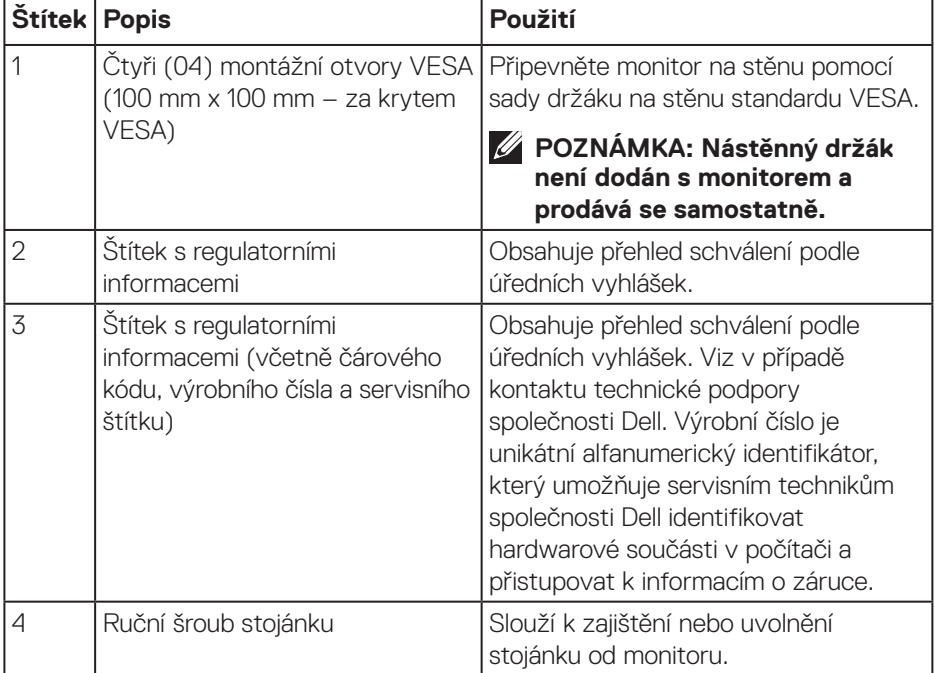

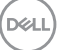

#### <span id="page-11-0"></span>**Pohled ze strany**

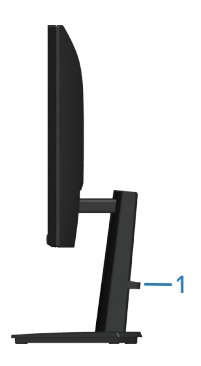

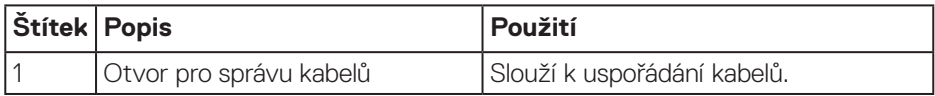

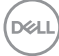

#### <span id="page-12-0"></span>**Pohled zdola**

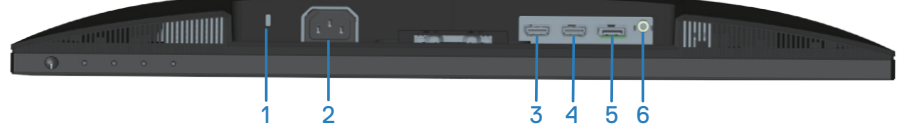

<span id="page-12-1"></span>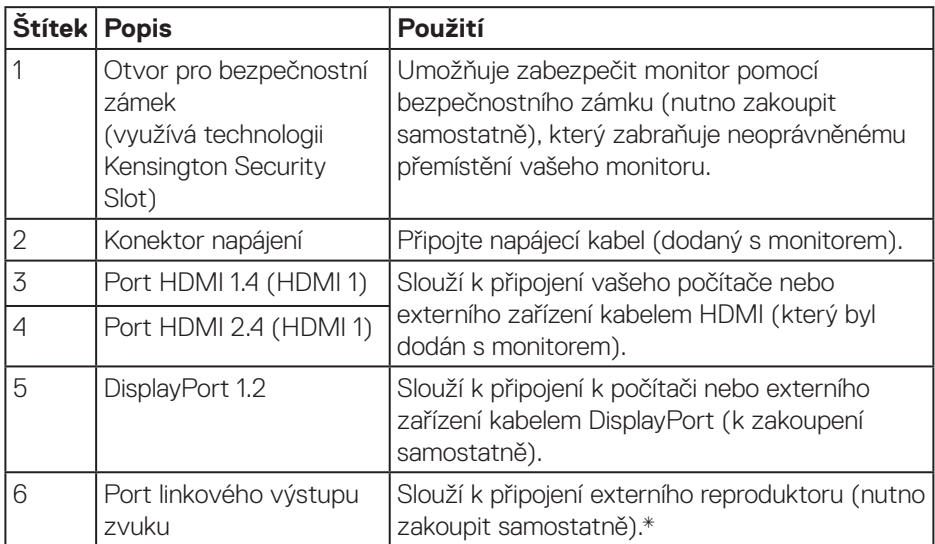

\*Port linkového výstupu zvuku nepodporuje náhlavní soupravy.

DELL

# <span id="page-13-0"></span>**Technické údaje monitoru**

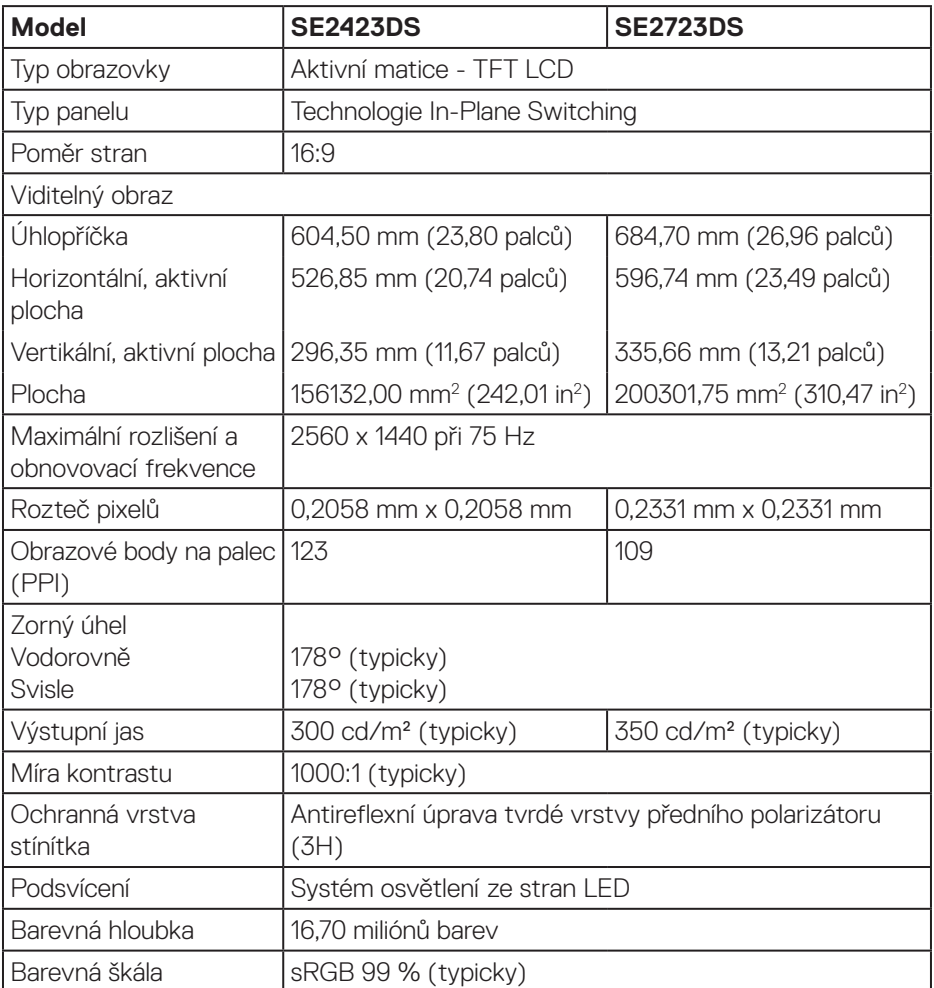

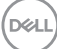

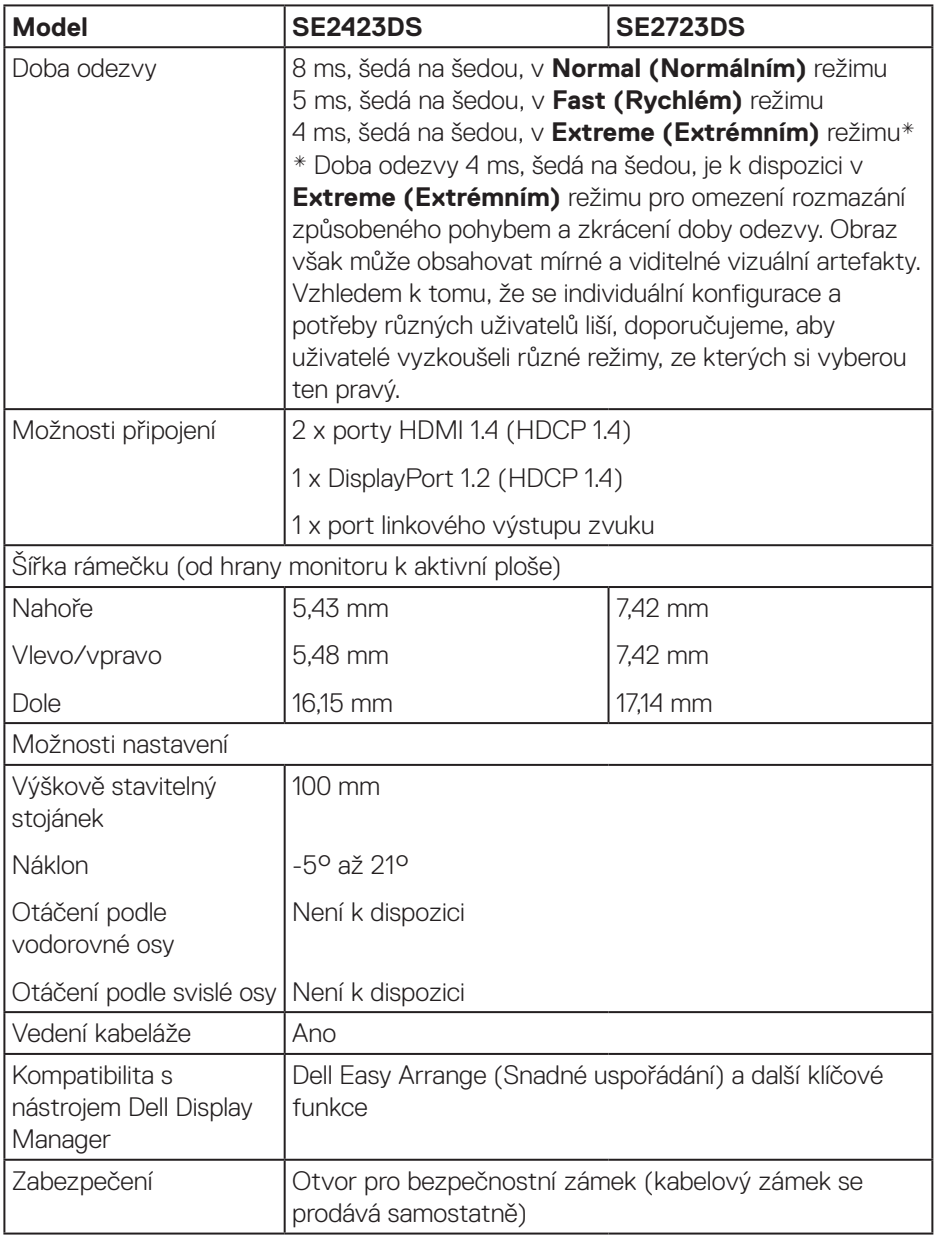

#### <span id="page-15-1"></span><span id="page-15-0"></span>**Specifikace rozlišení**

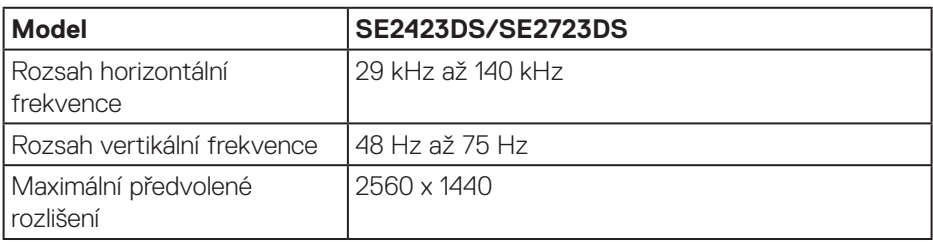

#### **Podporované režimy videa**

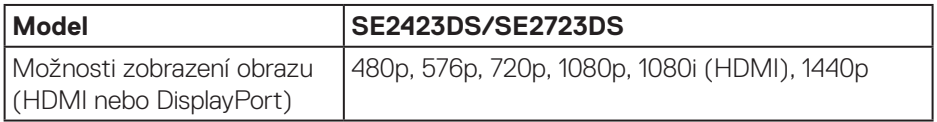

 **POZNÁMKA: Tento monitor podporuje technologii AMD FreeSync.**

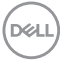

#### <span id="page-16-0"></span>**Předvolené režimy zobrazení**

#### **Přednastavené režimy zobrazení HDMI**

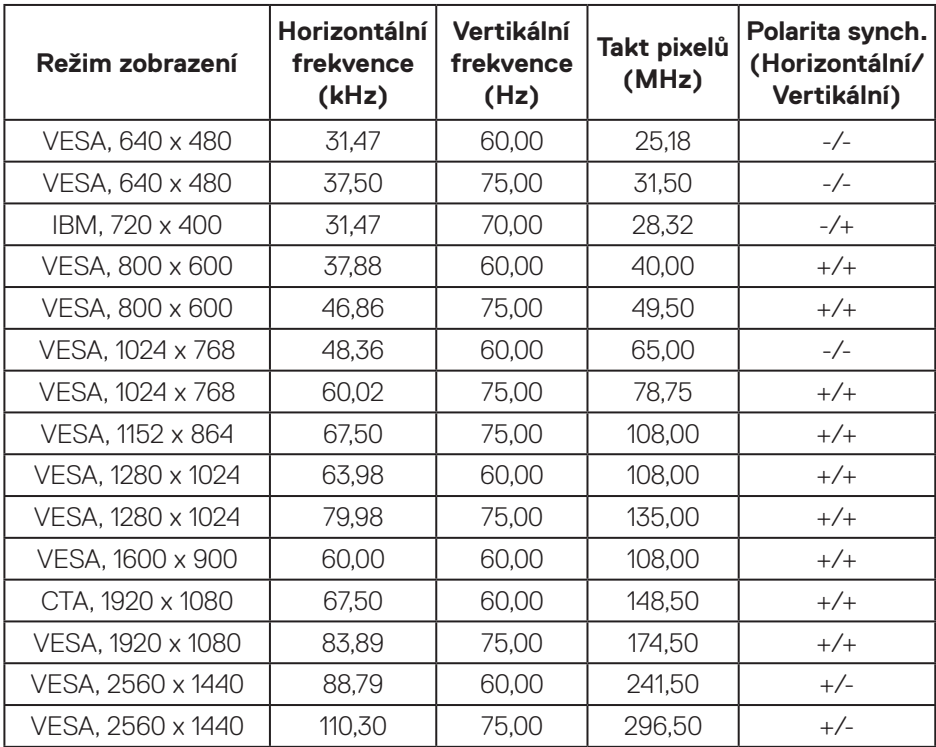

(dell

#### **Přednastavené režimy zobrazení DisplayPort**

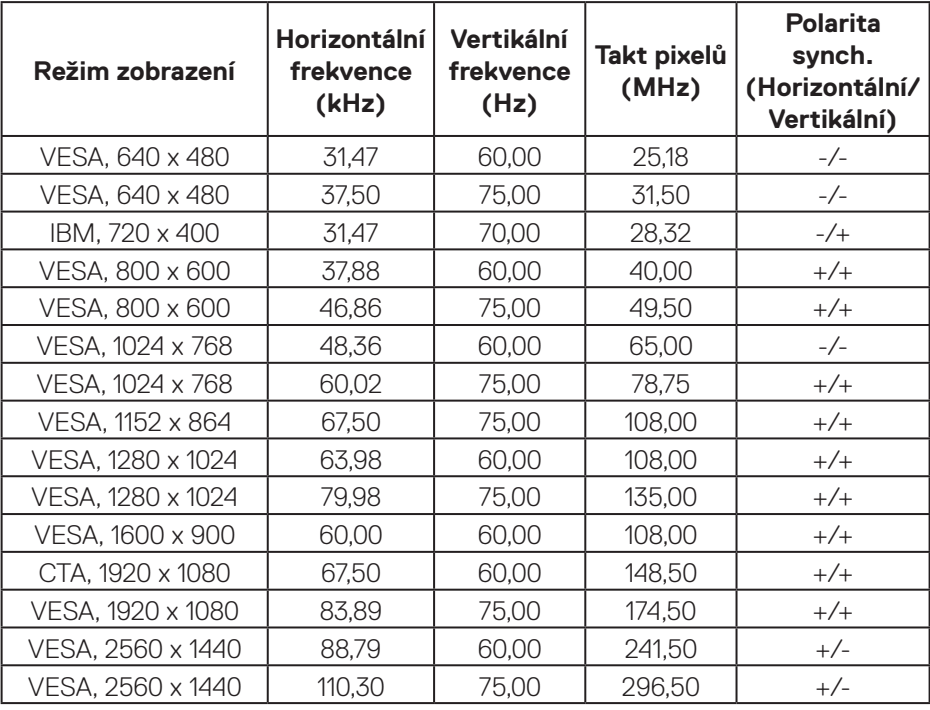

 $(\mathsf{DCL})$ 

#### <span id="page-18-0"></span>**Technické údaje napájení**

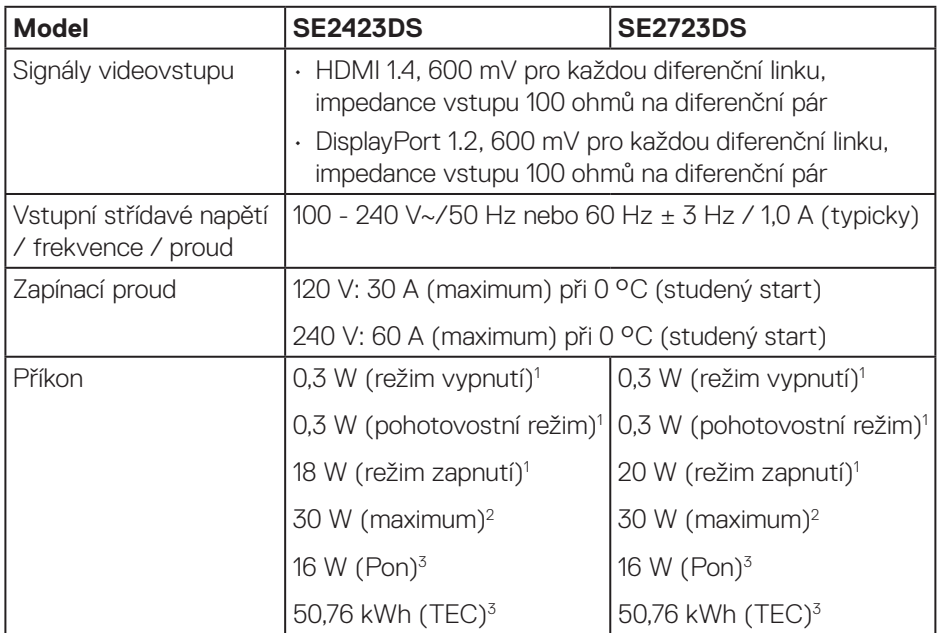

- <sup>1</sup> Podle definice ve směrnicích EU 2019/2021 a EU 2019/2013.
- <sup>2</sup> Maximální nastavení jasu a kontrastu.
- <sup>3</sup> Pon: Příkon v zapnutém režimu měřený podle metody testování Energy Star. TEC: Celková spotřeba energie v kWh měřená podle metody testování Energy Star.

Tento dokument je pouze informační a odráží laboratorní výkon. Konkrétní produkt může dosahovat odlišných výsledků v závislosti na objednaném softwaru, součástech a periferiích a společnost Dell není povinna takové informace aktualizovat.

Vzhledem k tomu by zákazník neměl spoléhat na tyto informace při rozhodování o elektrických tolerancích ani jinak. Neposkytujeme žádnou výslovnou ani předpokládanou záruku přesnosti ani úplnosti.

**DGL** 

#### <span id="page-19-0"></span>**Fyzické vlastnosti**

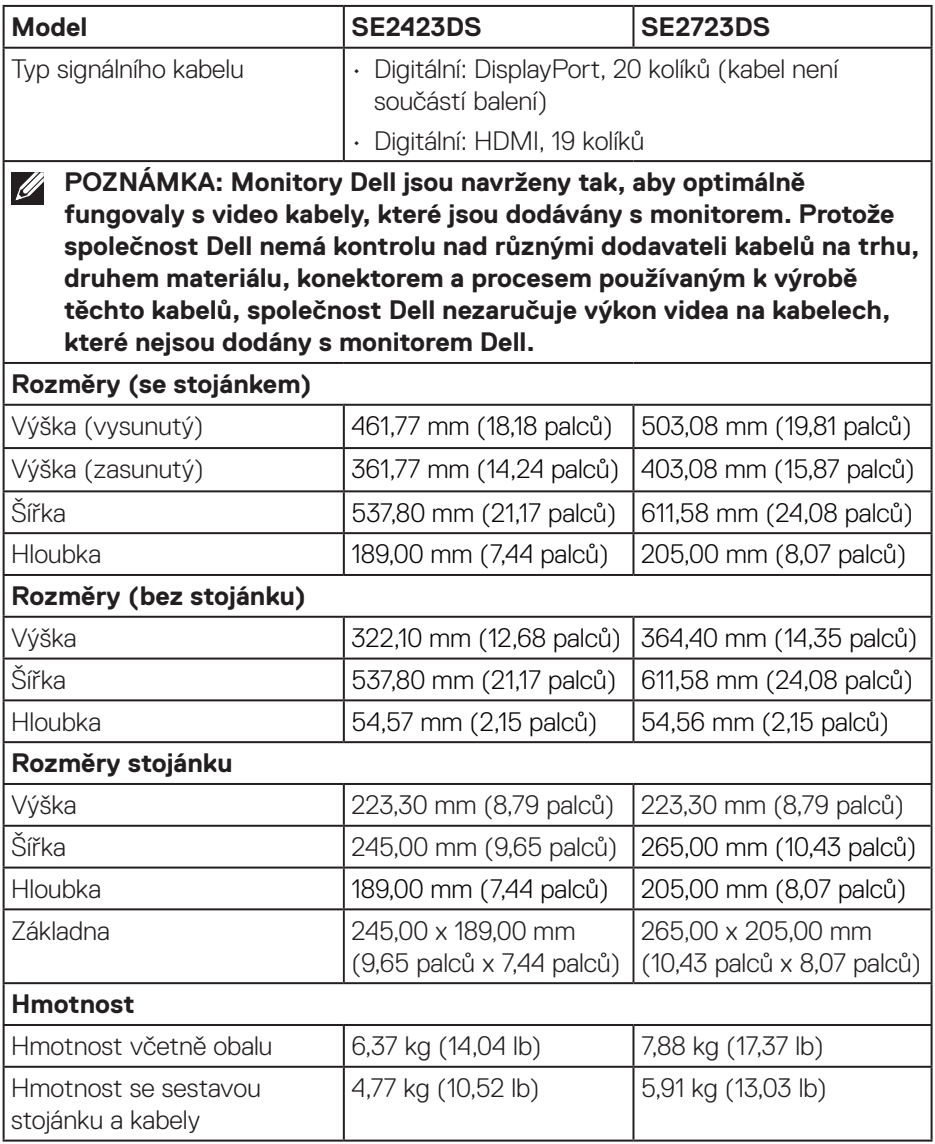

 $O<sub>CL</sub>$ 

<span id="page-20-0"></span>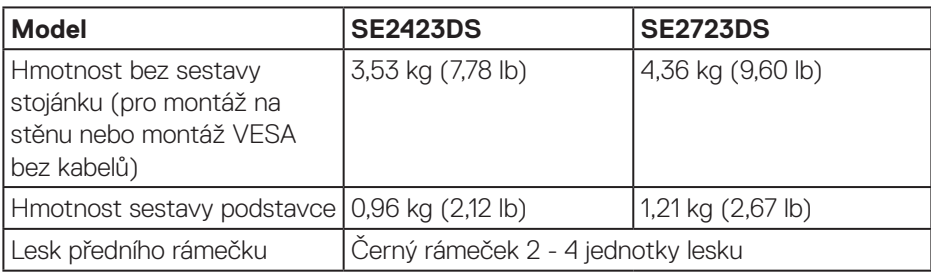

#### **Prostorové vlastnosti**

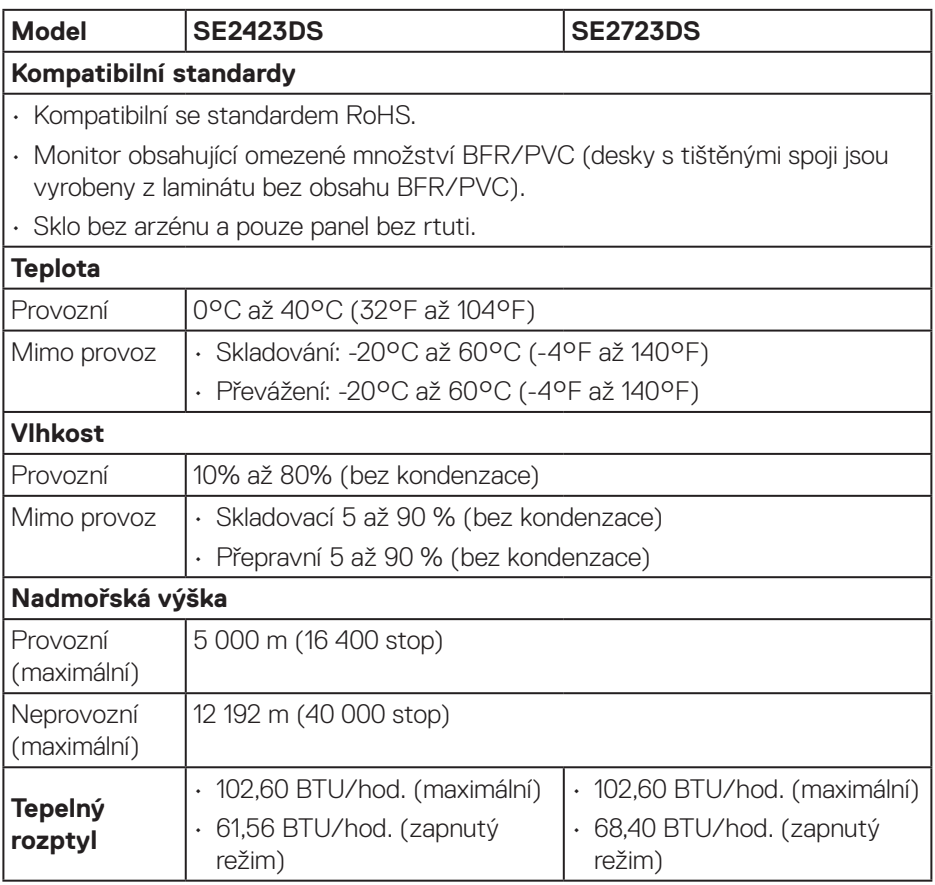

 $($ DELL

# <span id="page-21-0"></span>**Uspořádání kolíků**

#### **Konektor DisplayPort**

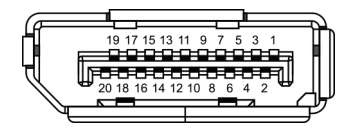

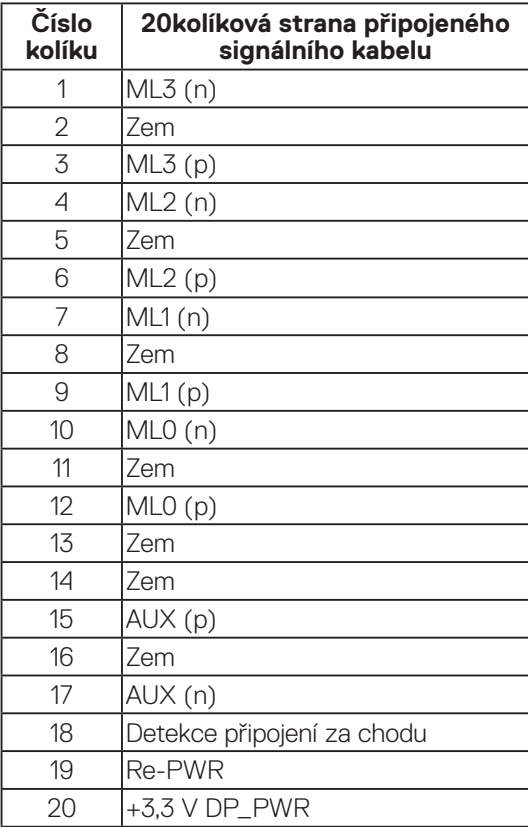

(dell

#### <span id="page-22-0"></span>**Konektor HDMI**

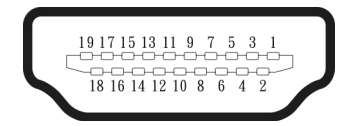

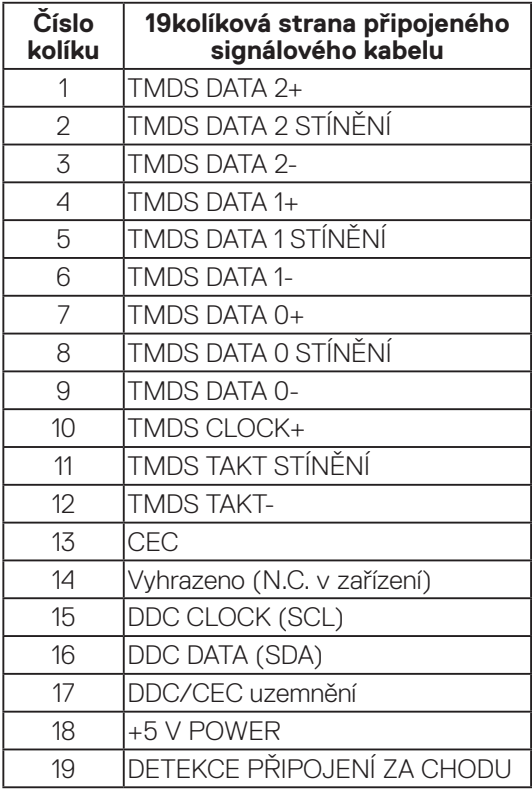

# <span id="page-23-0"></span>**Kompatibilita s technologií Plug-and-Play**

Tento monitor můžete nainstalovat k jakémukoli systému, který je kompatibilní s technologií Plug and Play. Monitor počítačovému systému automaticky poskytne své údaje EDID (Extended Display Identification Data) pomocí protokolů DDC (Display Data Channel): daný systém se může sám zkonfigurovat a optimalizovat nastavení monitoru. Většina instalací monitoru je automatická; podle potřeby můžete vybrat jiná nastavení. Další informace o změnách nastavení viz [Používání monitoru.](#page-38-2)

# **Zásady kvality a obrazových bodů LCD monitoru**

Při výrobě LCD monitoru není neobvyklé, že jeden nebo více obrazových bodů zůstanou v trvale fixovaném stavu, ve kterém jsou obtížně viditelné a neomezují kvalitu nebo použitelnost obrazu. Další informace o zásadách dodržování kvality monitorů Dell a o zásadách týkajících se obrazových bodů naleznete na webu podpory společnosti Dell **[www.dell.com/pixelguidelines](https://www.dell.com/pixelguidelines)**.

# **Ergonomie**

- **POZOR: Nevhodné nebo dlouhodobé používání klávesnice může vést k zranění.**
- **POZOR: Dlouhodobé sledování obrazovky monitoru může vést k únavě očí.**

Pro zajištění maximálního pohodlí a efektivity dodržujte při přípravě a používání počítače následující pravidla:

- Umístěte počítač tak, abyste měli při práci monitor a klávesnici přímo před sebou. Pro správné umístění klávesnice jsou k dispozici běžně dostupné poličky.
- Aby se omezilo riziko únavy očí a bolesti krku, paží, zad a ramen při dlouhodobém používání monitoru, doporučujeme dodržovat následující zásady:
	- 1. Umístěte obrazovku přibližně 50 až 70 cm (20 až 28 palců) od očí.
	- 2. Při práci s monitorem pravidelně mrkejte nebo si po delším používání monitoru opláchněte oči vodou.
	- 3. Po každých dvou hodinách dělejte pravidelné a časté 20 minutové přestávky.
	- 4. Během přestávek nejméně na 20 sekund odhlédněte od monitoru a zadívejte se objekt vzdálený 20 stop.
	- 5. Během přestávek se protahujte, aby došlo k uvolnění krku, paží, zad a ramen.
- Když sedíte před monitorem, ujistěte se, že je obrazovka monitoru na úrovni očí nebo mírně níže.

**D**<sup></sup>

- <span id="page-24-0"></span>• Nastavte náklon monitoru, jeho kontrast a jas.
- Upravte okolní osvětlení (například stropní světla, lampičky a závěsy nebo žaluzie na okolních oknech) tak, aby bylo na obrazovce monitoru co nejméně odlesků a odrazů světla.
- Používejte židli, která nabízí dobrou podporu beder.
- Při používání klávesnice a myši by mělo být předpaží vodorovně se zápěstím v neutrální, pohodlné poloze.
- Při používání klávesnice a myši mějte vždy k dispozici prostor pro položení rukou.
- Horní část obou paží by měla spočívat přirozeně.
- Nohy by měly být položené rovně na podlaze.
- Při sezení se ujistěte, že váha nohou spočívá na chodidlech, nikoli na přední části sedáku. K zajištění správné polohy nastavte výšku židle nebo použijte podložku pod nohy.
- Provádějte různorodou práci. Snažte se organizovat svou práci tak, abyste nemuseli sedět a pracovat dlouhou dobu bez přestávky. Snažte se pravidelně stát nebo se postavit a procházet se.
- Prostor pod pracovním stolem by měl být uklizený a neměly by se zde nacházet kabely, které mohou narušovat pohodlí při sezení a o které byste mohli zakopnout.

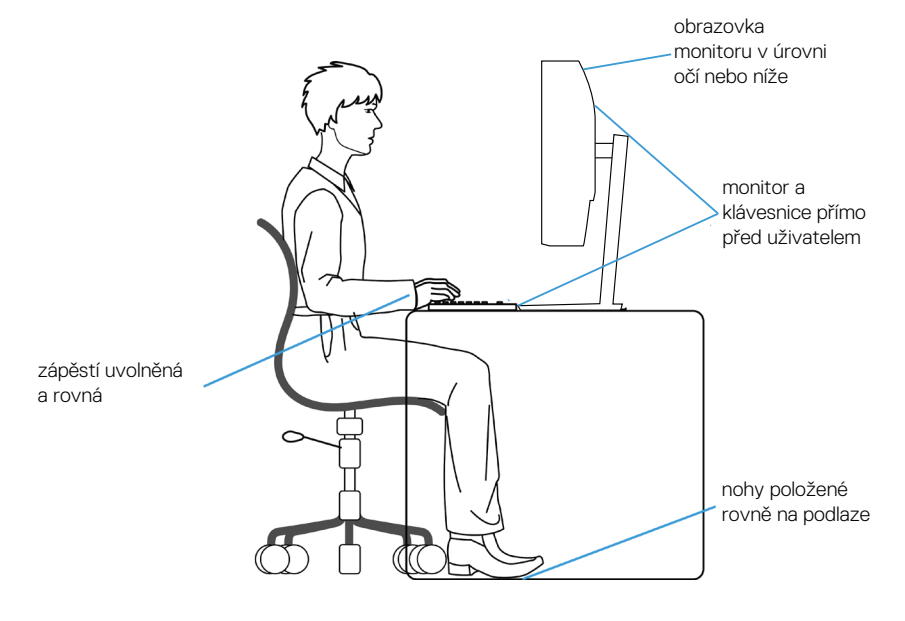

# **Manipulace s displejem a jeho přesouvání**

Abyste zajistili bezpečné zacházení s monitorem při zvedání nebo přemisťování, postupujte podle níže uvedených pokynů:

- Před přesouváním nebo zvedáním monitoru vypněte počítač a monitor.
- Odpojte všechny kabely od monitoru.
- Vložte monitor do původní krabice s původním obalovým materiálem.
- Při zvedání a přesouvání monitoru držte pevně spodní okraj a bok monitoru bez toho, abyste na monitor příliš tlačili.

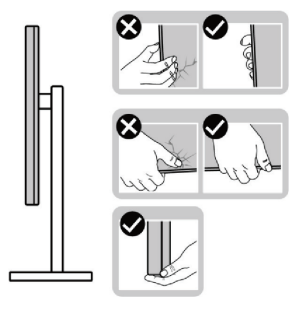

• Při zvedání nebo přemísťování monitoru postupujte tak, aby obrazovka směřovala od vás. Netlačte na obrazovku, aby se nepoškrábala nebo nepoškodila.

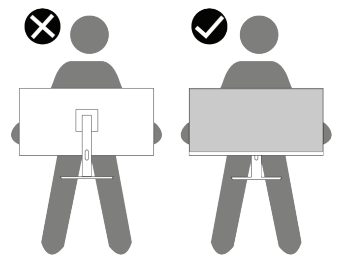

- Při přepravě monitoru jej nevystavujte rázům ani vibracím.
- Když při zvedání a přesouvání monitoru držíte základnu nebo zvedák stojánku, neotáčejte monitor vzhůru nohama. Mohlo by dojít k poškození monitoru nebo zranění.

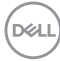

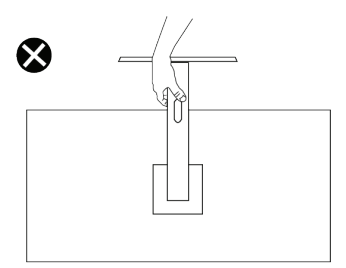

## <span id="page-26-0"></span>**Pokyny pro údržbu**

**Čištění monitoru**

**VAROVÁNÍ: Pokud k čištění monitoru zvolíte nevhodné způsoby, může dojít k fyzickému poškození obrazovky nebo skříně vašeho monitoru Dell.**

**POZOR: Před čištěním monitoru si přečtěte a dodržujte** [Bezpečnostní](#page-5-1)  [pokyny](#page-5-1) **.**

**VAROVÁNÍ: Před čistěním monitoru odpojte jeho napájecí kabel z elektrické zásuvky.**

Při rozbalování, čištění nebo manipulaci s monitorem postupujte podle pokynů v následujícím seznamu:

- Monitor Dell čistěte měkkou, čistou utěrkou lehce navlhčenou ve vodě. Pokud možno používejte speciální jemnou utěrku na čištění obrazovek nebo přípravek vhodný pro obrazovku monitoru Dell.
- **POZOR: Nepoužívejte čisticí prostředky ani jiné chemikálie, jako je benzen, ředidlo, čpavek, abrazivní čisticí prostředky nebo stlačený vzduch.**
- **POZOR: Použití chemikálií k čištění může způsobit změny ve vzhledu monitoru, například vyblednutí barev, mléčný film na monitoru, deformace, nerovnoměrný tmavý odstín a odlupování povrchu obrazovky.**
- **VAROVÁNÍ: Nestříkejte čisticí roztok nebo dokonce vodu přímo na povrch monitoru. V opačném případě se tekutina nahromadí na dolní straně zobrazovacího panelu, způsobí korozi elektroniky a trvalé poškození. Místo toho naneste čisticí roztok nebo vodu na měkký hadřík, který potom monitor očistěte.**

**DEA** 

- **POZNÁMKA: Poškození monitoru způsobené nevhodnými postupy čištění a používáním benzenu, ředidla, čpavku, abrazivních čisticích prostředků, alkoholu, stlačeného vzduchu, detergentů jakéhokoli druhu bude považováno za poškození způsobené zákazníkem (CID). Na CID se nevztahuje standardní záruka společnosti Dell.**
	- Pokud po vybalení monitoru zjistíte přítomnost bílého prášku, setřete jej látkou.
	- S monitorem zacházejte opatrně, protože tmavě zbarvený monitor se může snadno poškrábat a bílé známky otěru jsou zřetelnější, než na světlém monitoru.
	- Pro zachování optimální kvality obraz monitoru používejte dynamicky se měnící spořič obrazovky; když monitor nepoužíváte, vypněte jej.

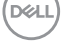

# <span id="page-28-0"></span>**Instalace monitoru**

# **Montáž stojánku**

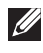

**POZNÁMKA: Při expedici z výrobního závodu není nainstalován stojánek.**

**POZNÁMKA: V následující části jsou uvedeny pokyny pro stojánek, který byl dodán s monitorem. Při připevňování stojánku, který byl zakoupen od jiného zdroje, postupujte podle pokynů pro montáž dodaných se stojánkem.**

Pokyny pro připevnění stojánku monitoru:

- 1. Vyjměte zvedák stojánku a podstavec stojánku z ochranného polštáře.
- 2. Připojte podstavec stojánku ke zvedáku stojánku.
- 3. Otevřete šroubovací držadlo na podstavci stojánku a utažením šroubu zajistěte stojánek k podstavci.
- 4. Zavřete šroubovací držadlo.

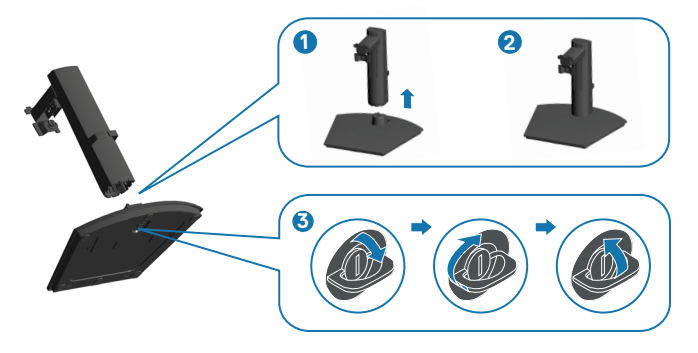

5. Otevřete ochranný kryt na monitoru, abyste získali přístup k otvoru na monitoru.

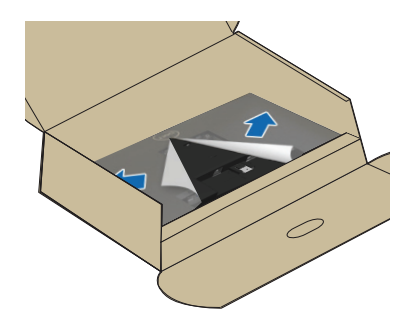

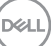

- 6. Nainstalujte sestavu stojánku na monitor.
	- a. Zasuňte výčnělky na sestavě stojánku zcela do do slotů monitoru.
	- b. Otevřete šroubovací držadlo na zvedáku stojánku a otočením po směru hodin zajistěte sestavu stojánku k monitoru.
	- c. Zavřete šroubovací držadlo

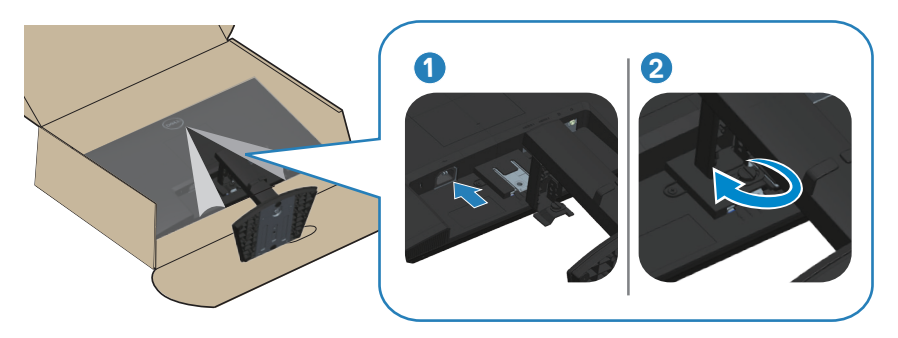

7. Zorientujte a zasuňte kryt VESA do otvoru VESA na monitoru a potom pevným stisknutím zajistěte na místě.

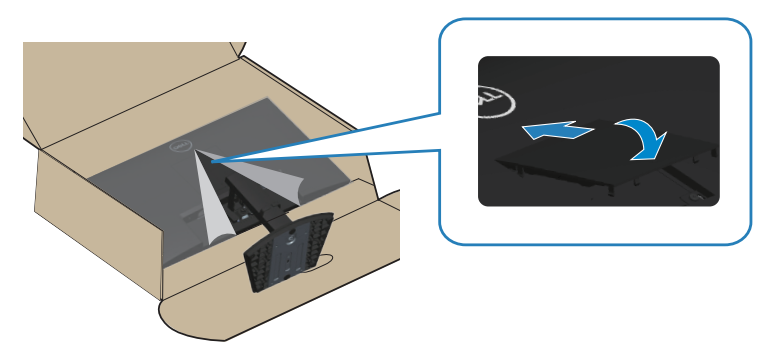

DELI

8. Uchopte zvedák stojánku pevně oběma rukama, opatrně zvedněte monitor a poté jej položte na rovný povrch.

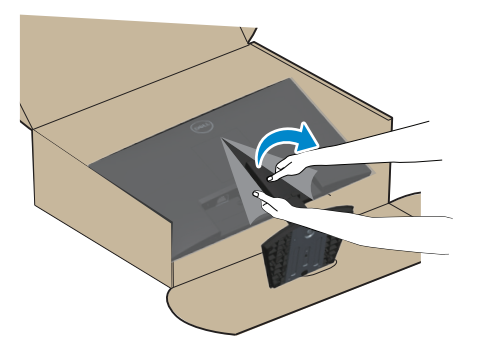

9. Sejměte kryt z monitoru.

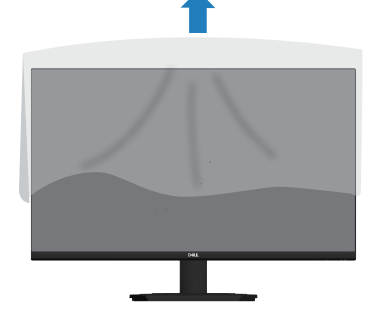

DELL

# <span id="page-31-0"></span>**Používání náklonu a svislého vysunutí**

**POZNÁMKA: Tyto hodnoty platí pro stojánek, který byl dodán s monitorem. Chcete-li použít jiný stojánek, vyhledejte pokyny pro instalaci v dokumentaci, která byla dodána se stojánkem.**

#### **Náklon**

Díky stojánku, který je připevněn k monitoru, lze monitor naklánět do optimálního pozorovacího úhlu.

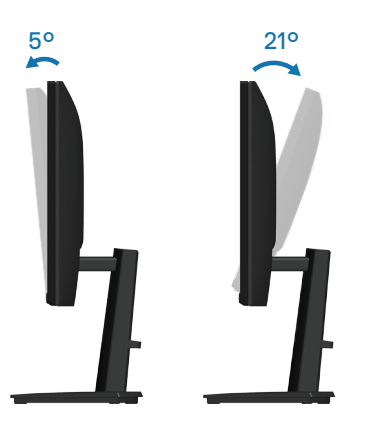

**POZNÁMKA: Stojan je při expedici monitoru z výroby odmontován.**

#### **Svislé vysunutí**

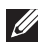

**POZNÁMKA: Stojánek lze svisle vysunout až o 100 mm.** 

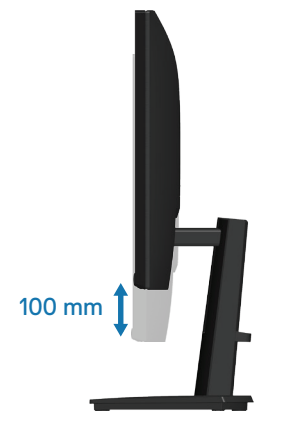

$$
\boxed{\text{Cell}}
$$

# <span id="page-32-1"></span><span id="page-32-0"></span>**Připojení monitoru**

- **VAROVÁNÍ: Než začnete provádět jakýkoli postup v tomto oddílu, přečtěte si část** [Bezpečnostní pokyny](#page-5-1)**.**
- **POZNÁMKA: Monitory Dell jsou navrženy tak, aby optimálně fungovaly s kabely, které jsou dodávány s monitorem. Společnost Dell nezaručuje kvalitu a výkon videa, pokud jsou použity kabely jiné než Dell.**

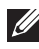

**POZNÁMKA: Provlečte kabely kabelovým slotem dříve, než je připojíte k monitoru.**

**POZNÁMKA: Nepřipojujte k počítači všechny kabely současně.**

**POZNÁMKA: Obrázky jsou pouze orientační. Vzhled počítače se může lišit.**

Pokyny pro připojení monitoru k počítači:

- 1. Vypněte počítač a odpojte napájecí kabel.
- 2. Připojte monitor k počítači kabelem HDMI nebo DisplayPort.

#### **Připojení kabelu HDMI**

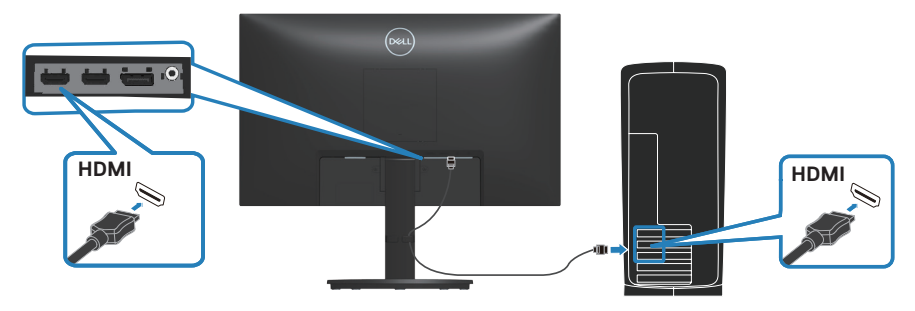

**Připojení kabelu DisplayPort (volitelně)**

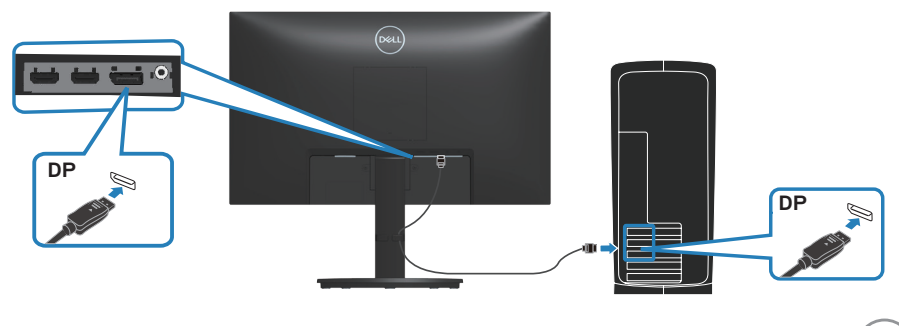

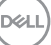

<span id="page-33-0"></span>3. Připojte napájecí kabel k monitoru a k elektrické zásuvce.

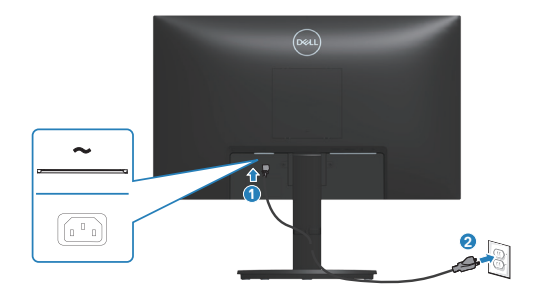

### **Uspořádání kabelů**

Kabely připojené k monitoru uložte do kabelového slotu.

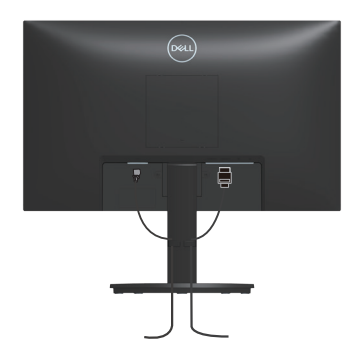

# **Zapněte monitor**

Stisknutím tlačítka napájení zapnete monitor.

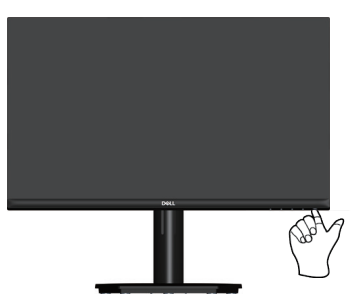

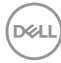

# <span id="page-34-0"></span>**Zabezpečení monitoru pomocí zámku Kensington (volitelné)**

Otvor pro bezpečnostní zámek se nachází na dolní straně monitoru. (viz [Otvor pro](#page-12-1)  [bezpečnostní zámek](#page-12-1)). Připevněte monitor ke stolu pomocí bezpečnostního zámku Kensington.

Další informace o používání zámku Kensington (v prodeji samostatně) naleznete v dokumentaci dodané se zámkem.

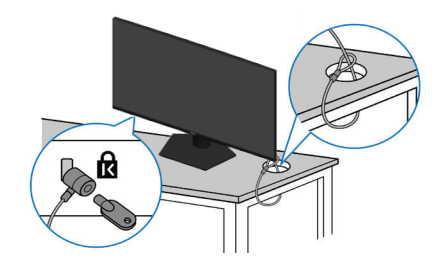

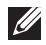

**POZNÁMKA: Obrázek je pouze ilustrační. Vzhled zámku se může lišit.**

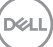

# <span id="page-35-1"></span><span id="page-35-0"></span>**Demontáž stojánku monitoru**

- **POZNÁMKA: Aby se zabránilo poškrábání obrazovky LCD při demontáži stojánku, zajistěte, aby byl monitor umístěn na měkkém povrchu a manipulujte s ním opatrně.**
- **POZNÁMKA: Následující pokyny slouží specificky pro demontáž stojánku, který byl dodán s monitorem. Při demontáži stojánku, který byl zakoupen od jiného zdroje, postupujte podle pokynů pro montáž dodaných se stojánkem.**

Postup při demontáži stojánku:

1. Umístěte monitor na měkkou látku nebo podložku.

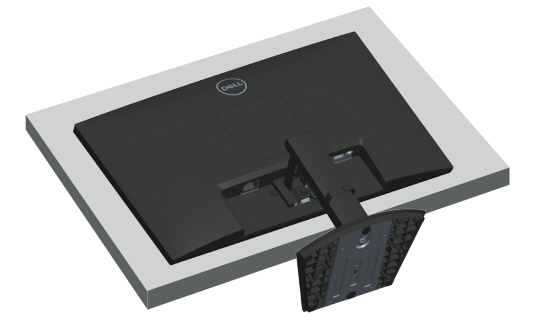

- 2. Otevřete šroubovací držadlo na zvedáku stojánku a povolte šroub otočením proti směru hodin.
- 3. Zcela vysuňte sestavu stojánku z monitoru.

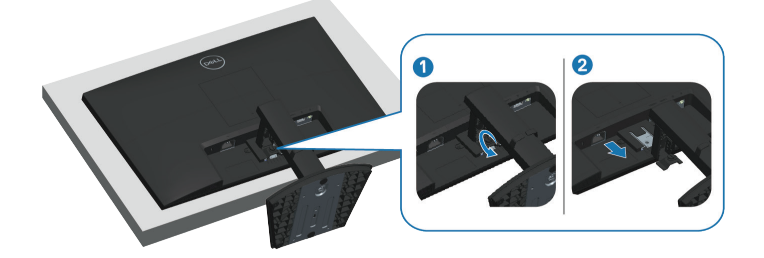

4. Zvedněte stojánek a vyjměte jej z monitoru.

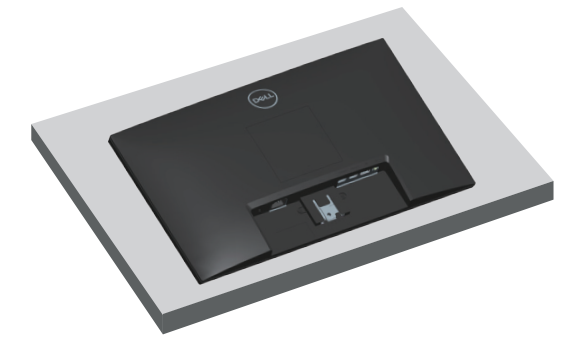

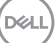

# <span id="page-37-0"></span>**Montáž VESA na stěnu (volitelně)**

Stiskněte drážku na krytu VESA a potom jej sejměte z monitoru.

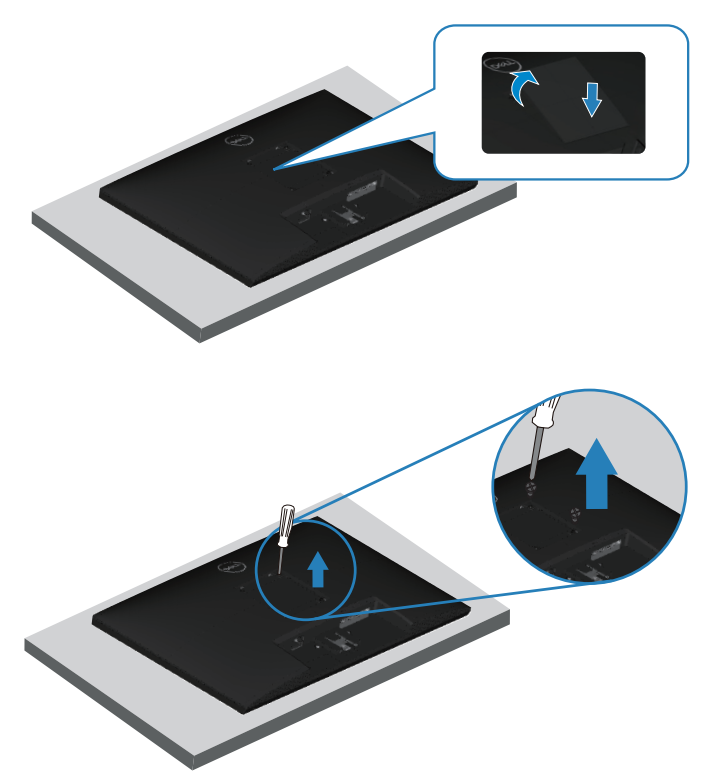

(Rozměr šroubu: M4 x 10 mm).

Viz dokumentace dodaná se sadou pro nástěnnou montáž kompatibilní se standardem VESA.

- 1. Položte monitor na měkkou látku nebo polštář na okraji stolu.
- 2. Demontujte stojánek monitoru. Viz [Demontáž stojánku monitoru](#page-35-1).
- 3. Odšroubujte čtyři šrouby zajišťující zadní kryt displeje.
- 4. Připevněte k displeji montážní konzolu ze sady pro montáž na stěnu.
- 5. Pokyny pro montáž monitoru na stěnu najdete v dokumentaci, která byla dodána se sadou pro montáž na stěnu.
- **POZNÁMKA: Používejte pouze montážní držák s certifikací UL, CSA nebo GS s minimální nosností 14,12 kg (SE2423DS) / 17,44 kg (SE2723DS).**

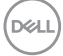

# <span id="page-38-2"></span><span id="page-38-0"></span>**Používání monitoru**

# **Zapnutí napájení monitoru**

Monitor zapnete stisknutím tlačítka .

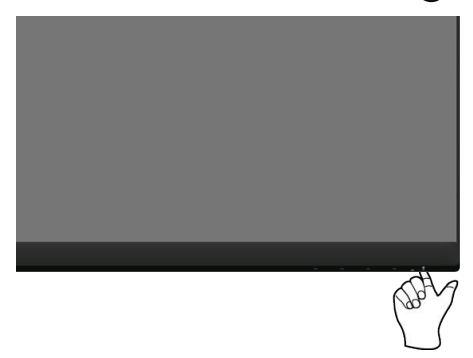

# <span id="page-38-1"></span>**Používání ovládacích tlačítek**

Pomocí ovládacích tlačítek na dolním okraji monitoru můžete upravit zobrazený obraz.

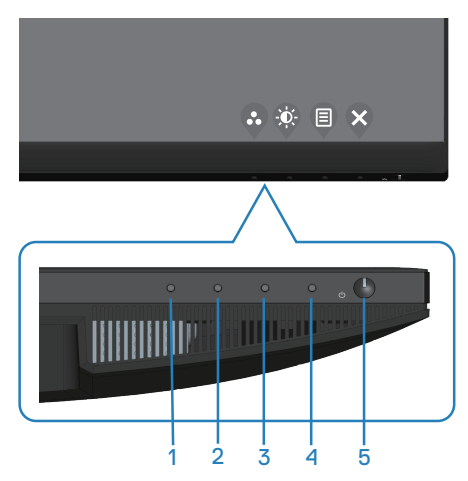

DELL

#### <span id="page-39-0"></span>**Ovládací tlačítka**

Následující tabulka obsahuje popis ovládacích tlačítek:

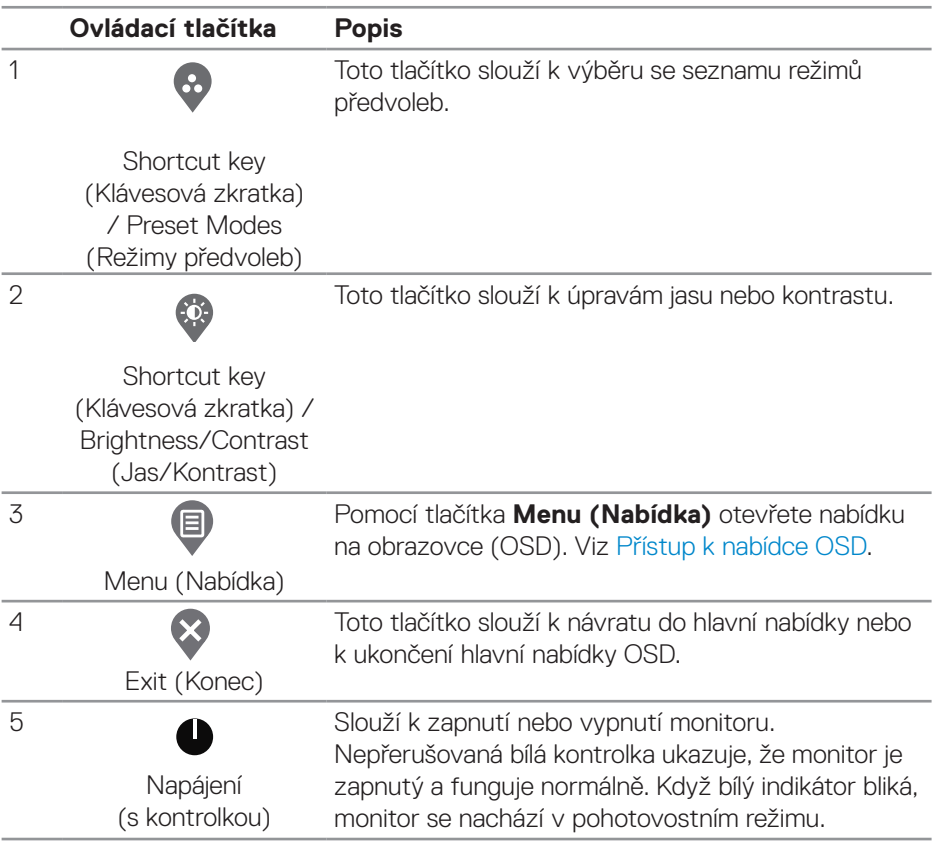

# <span id="page-40-0"></span>**Používání nabídky na obrazovce (OSD)**

#### <span id="page-40-1"></span>**Přístup k nabídce OSD**

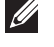

**POZNÁMKA: Veškeré změny provedené v nabídce OSD se automaticky uloží, když přejdete do jiné nabídky OSD, když ukončíte nabídku OSD nebo když počkáte, než nabídka OSD automaticky zmizí.**

1. Stisknutím tlačítka **v** zobrazíte hlavní nabídku OSD.

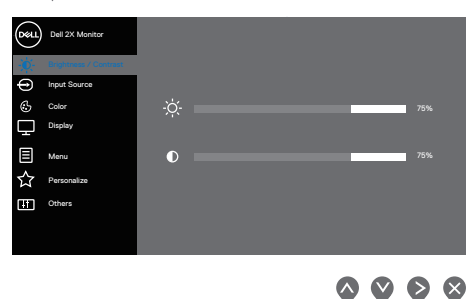

- 2. Stisknutím tlačítek  $\bigcirc$  a  $\vee$  se přesunete mezi volbami nastavení. Zároveň s přechodem z jedné ikony na druhou se zvýrazní daná volba.
- 3. Jedním stisknutím tlačítka nebo nebo aktivujte označenou volbu.
- 4. Stisknutím tlačítek  $\bigcirc$  a vyberte požadovaný parametr.
- 5. Stiskněte tlačítko  $\bullet$  a potom proveďte změny pomocí tlačítek  $\bullet$  nebo  $\bullet$ podle indikátorů.
- 6. Výběrem tlačítka  $\bullet$  se vrátíte na předchozí nabídku; výběrem tlačítka  $\bullet$ přijmete aktuální nastavení a vrátíte se na předchozí nabídku.

DØLI

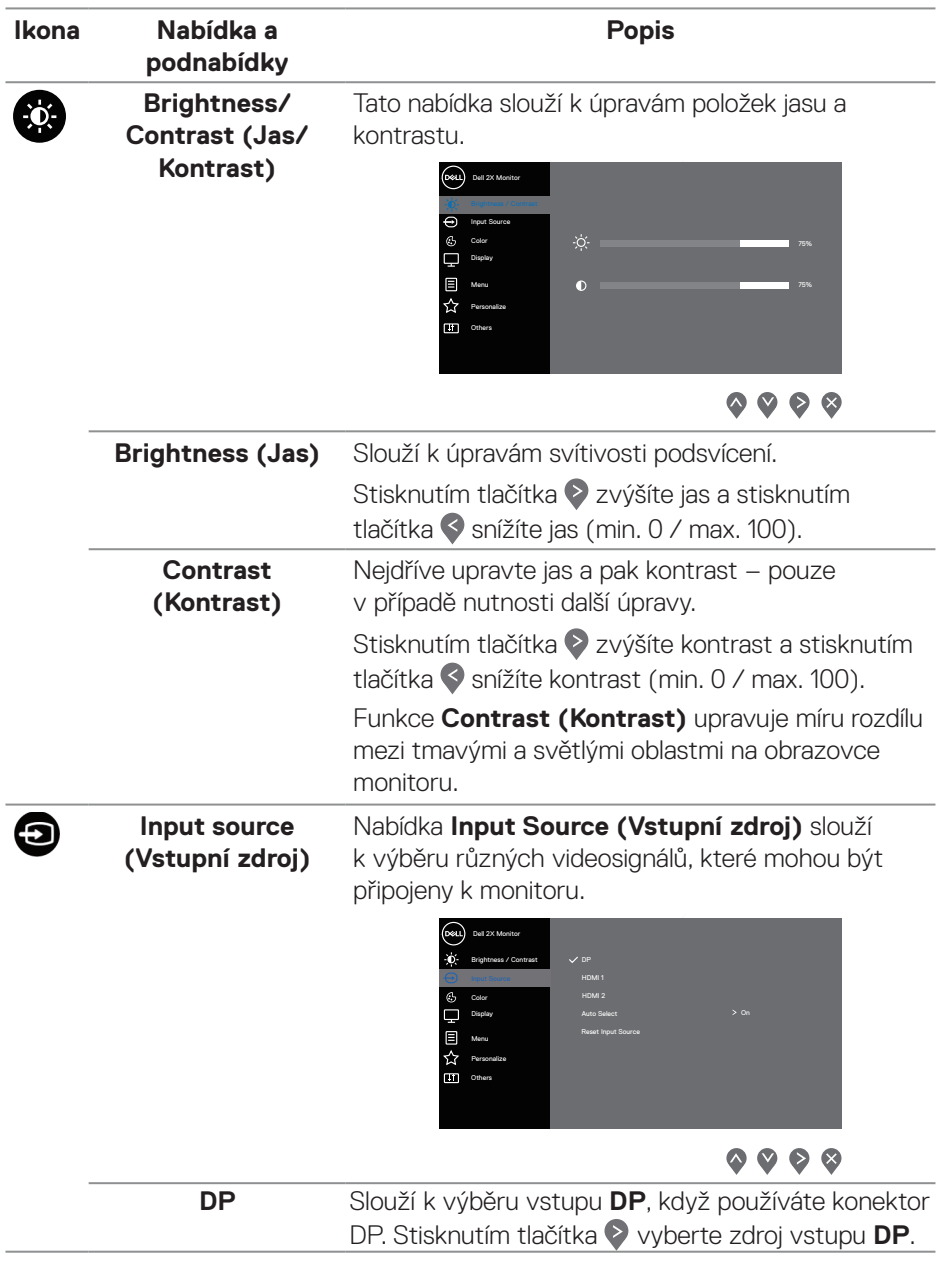

<span id="page-41-0"></span>(dell

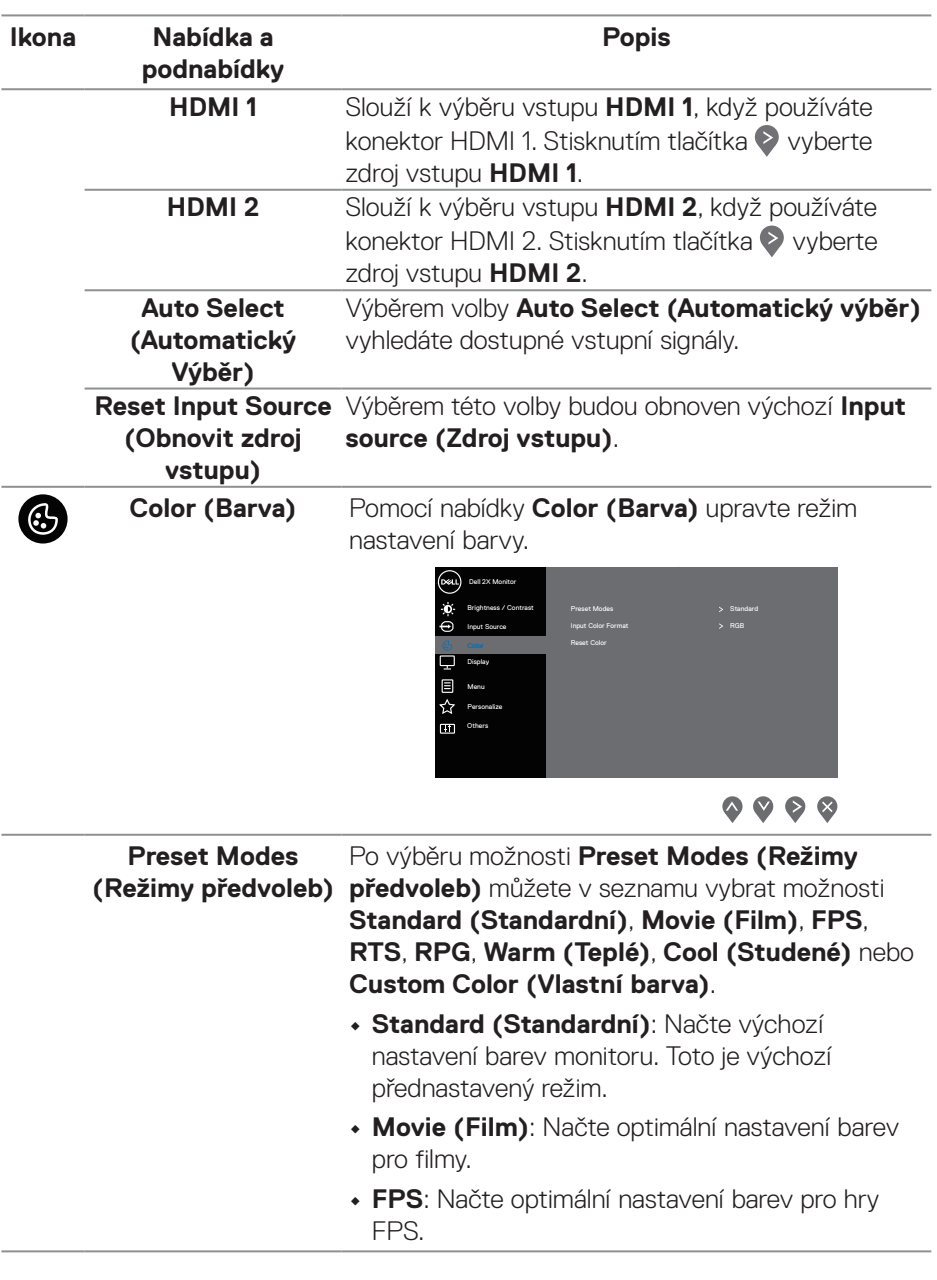

 $(\nabla)$ 

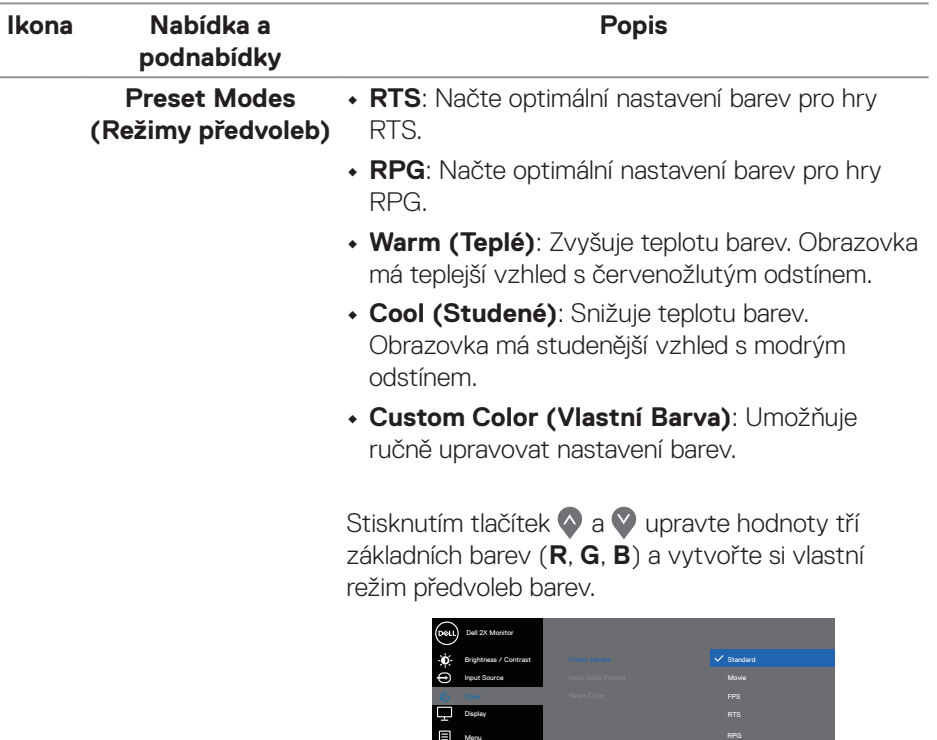

Menu<br>Personalize<br>Others

Warm Cool

 $\bullet\bullet\bullet\bullet$ 

 $(\overline{DZL}$ 

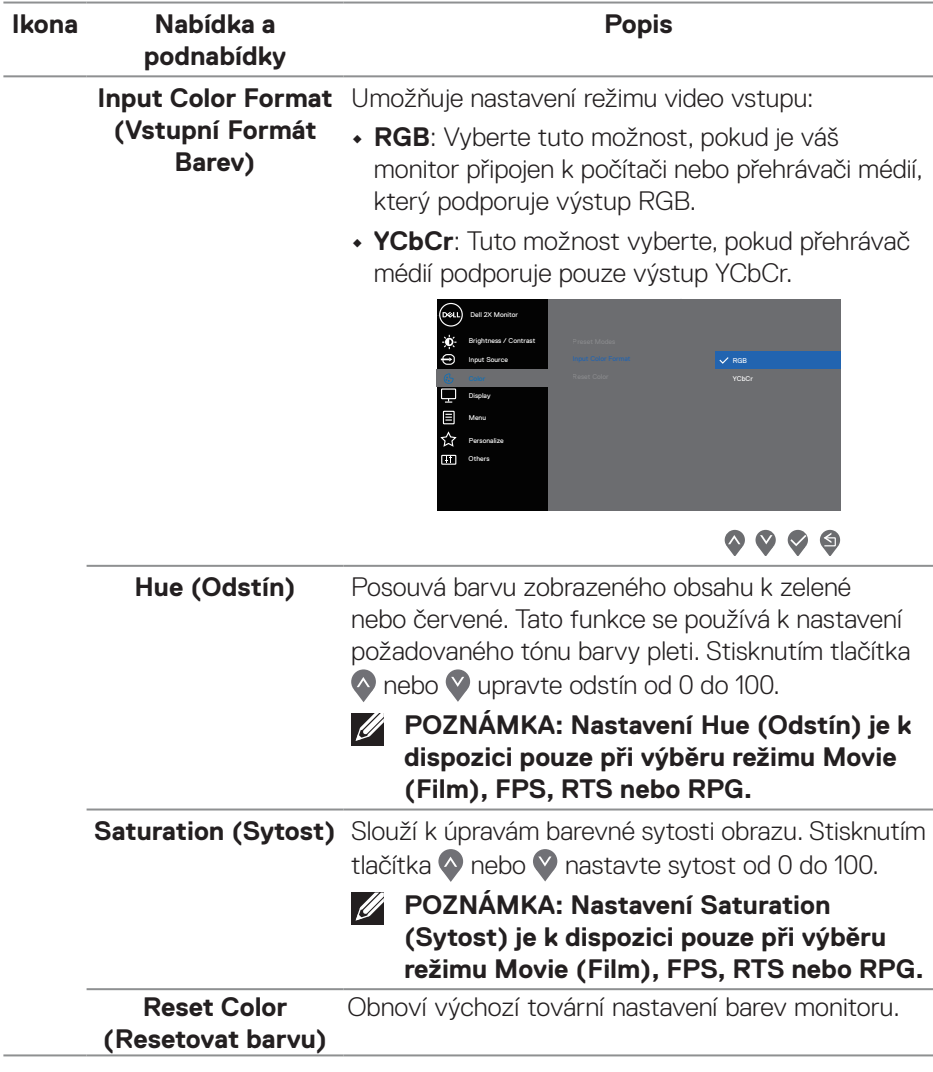

 $(\sim$ LL

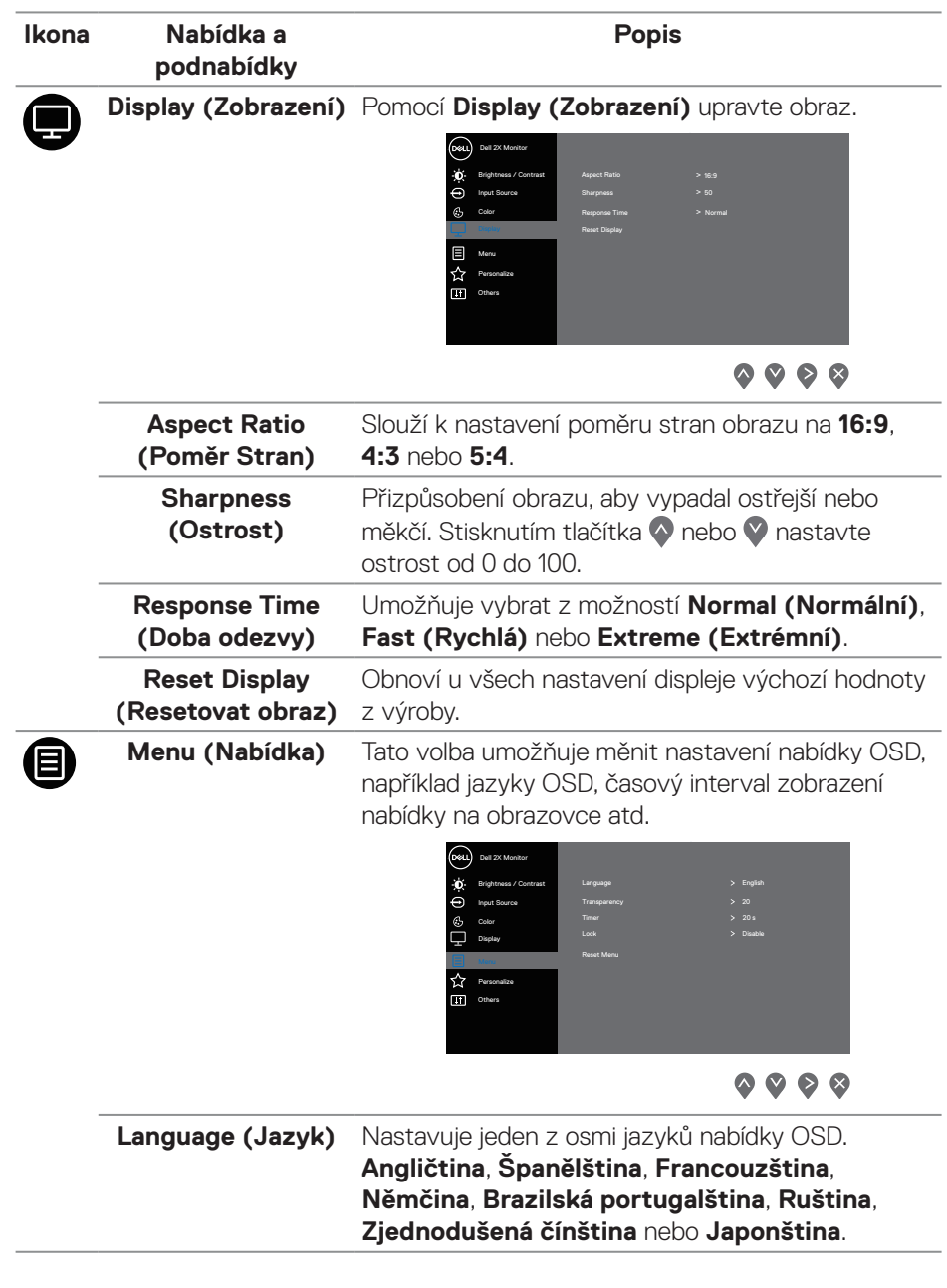

(dell

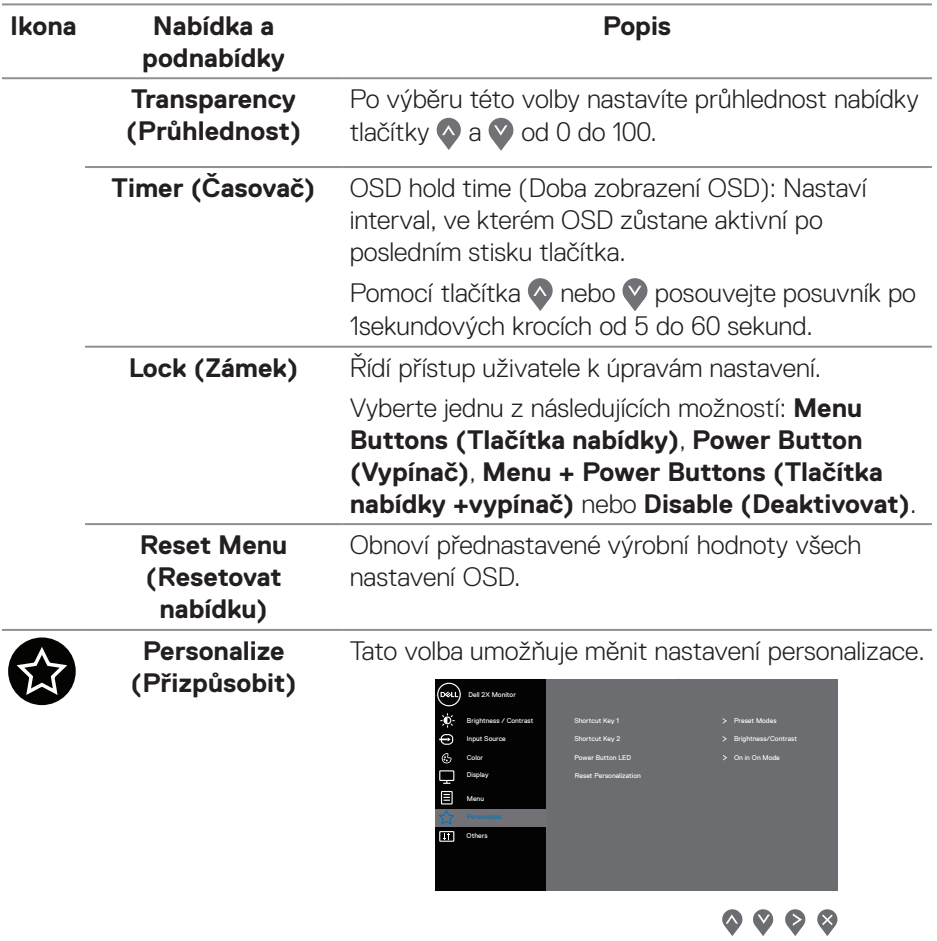

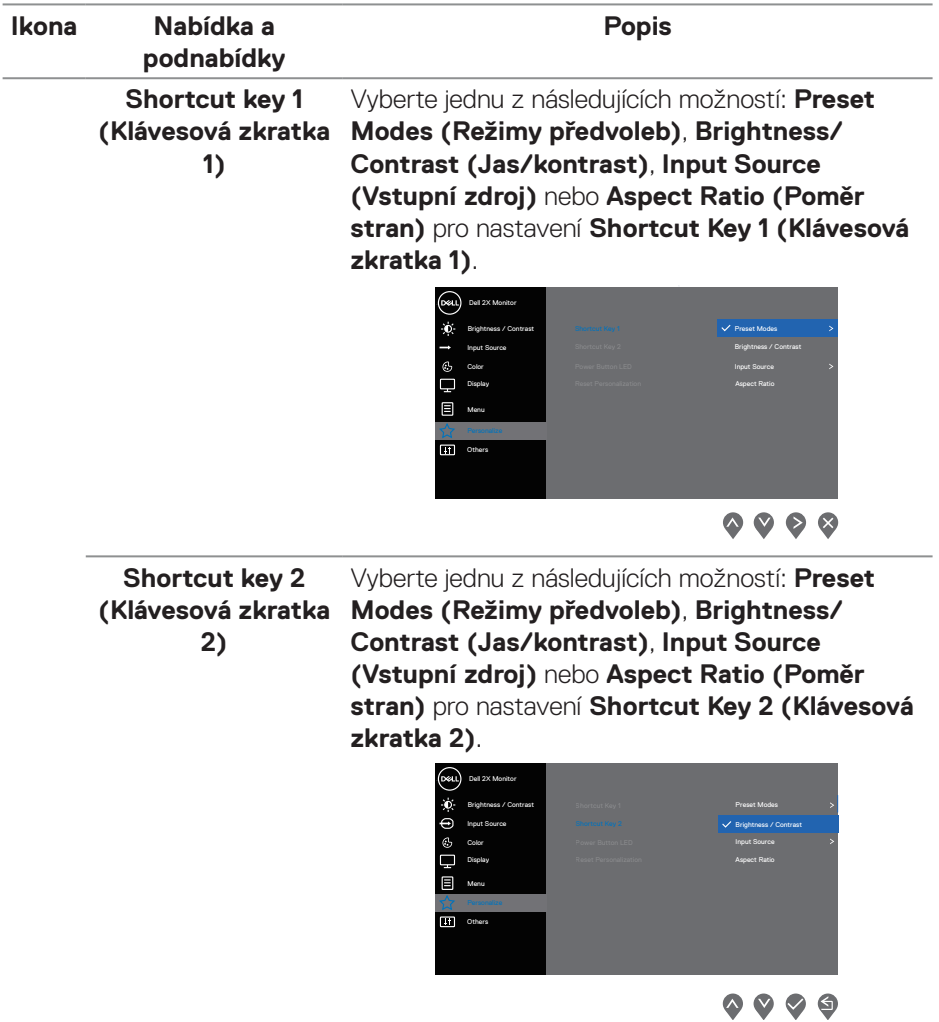

 $(PELL)$ 

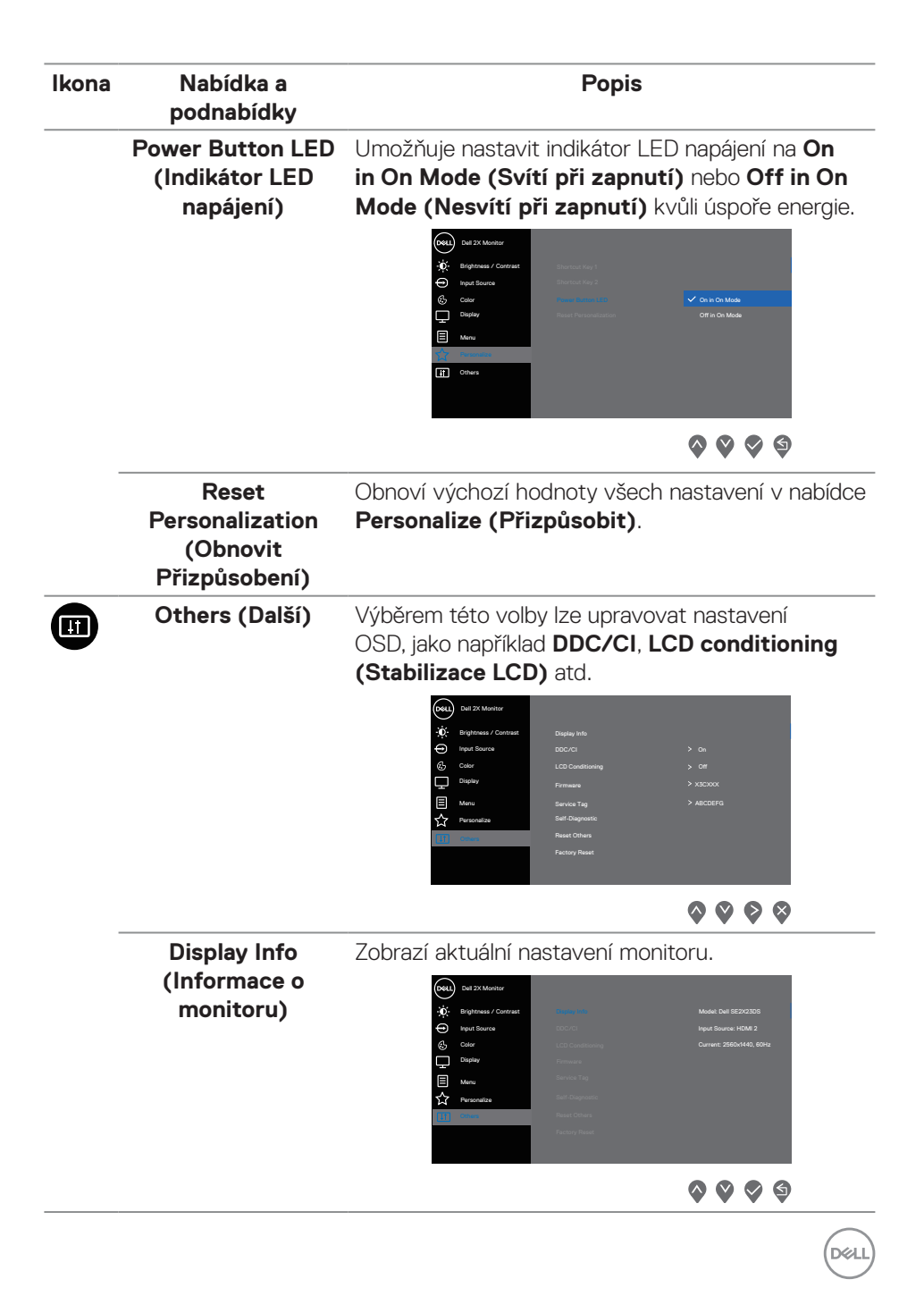

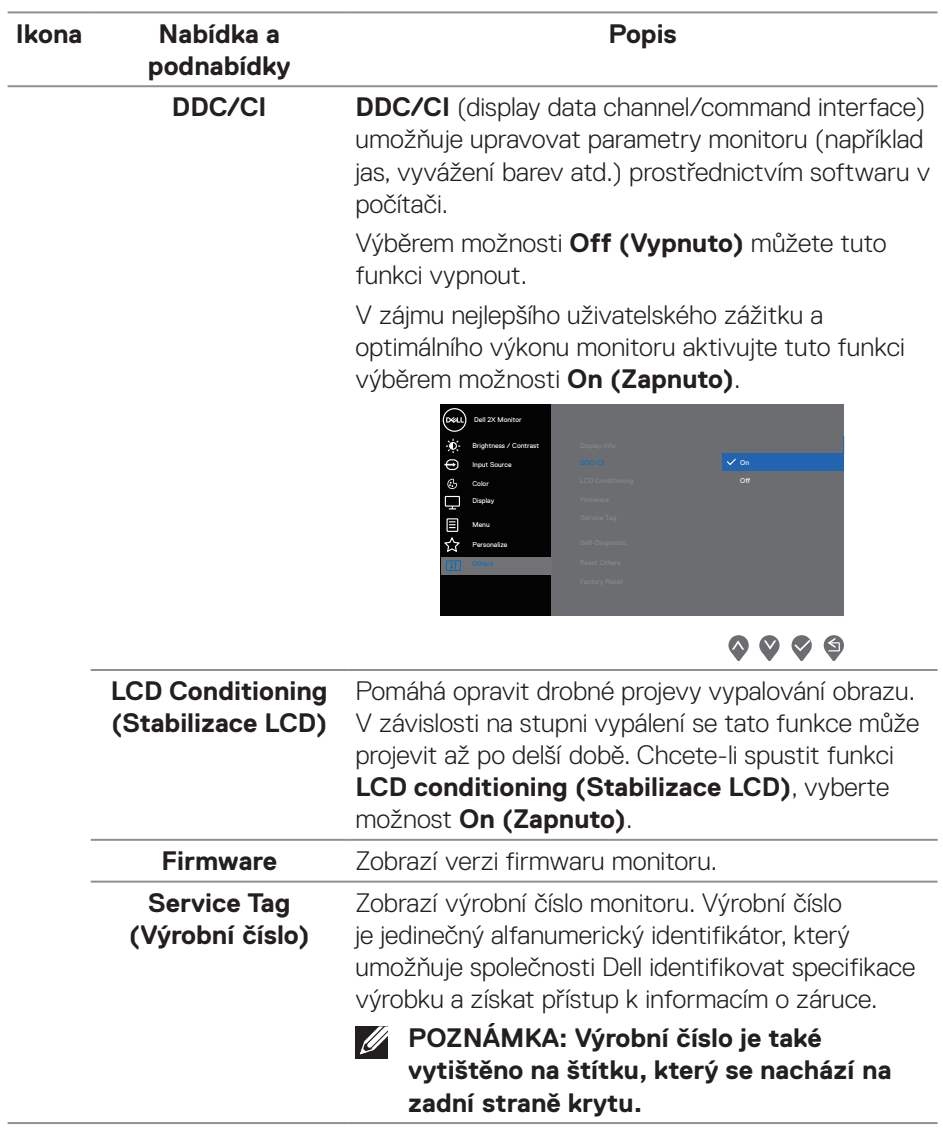

**50** │ **Používání monitoru**

(dell

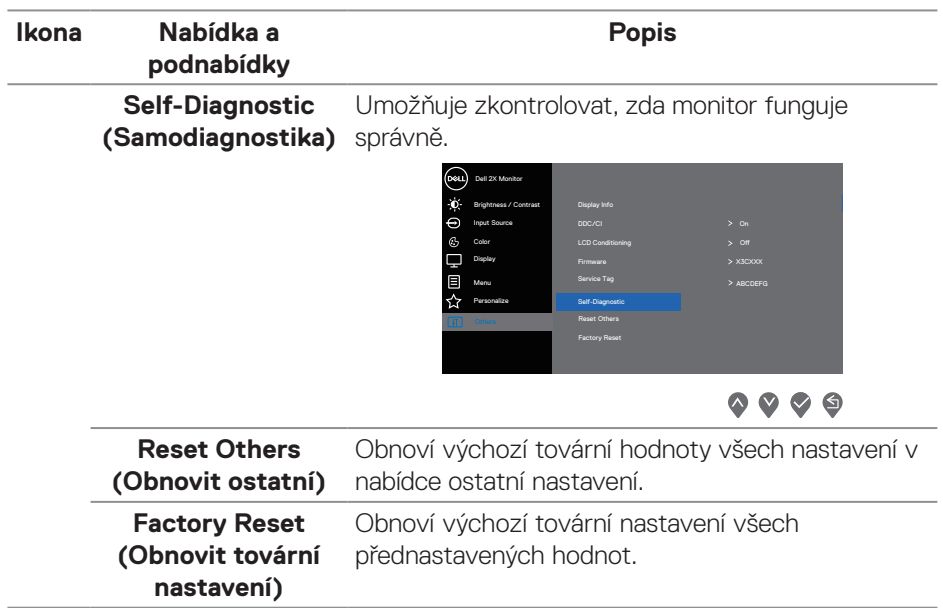

 $(\sim$ LL

#### <span id="page-51-0"></span>**Zámek tlačítek nabídky a napájení**

Brání uživatelům přistupovat do nabídky OSD nebo měnit nastavení monitoru.

Ve výchozí konfiguraci je zámek tlačítek nabídky a napájení vypnutý.

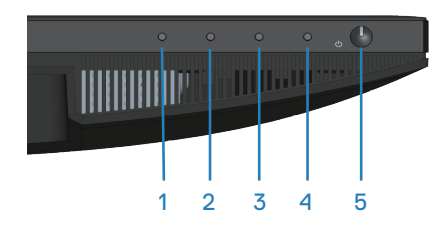

Chcete-li vstoupit do nabídky zámku, stiskněte a podržte tlačítko **Exit (Konec)** (tlačítko 4) pod dobu čtyř sekund. V pravém dolním rohu obrazovky se zobrazí nabídka zámku.

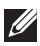

**POZNÁMKA: Tímto způsobem lze přistupovat do nabídky zámku, když jsou tlačítka nabídky a napájení odemknutá.**

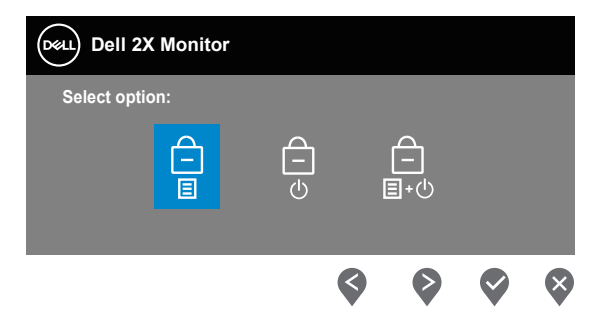

Chcete-li vstoupit do nabídky odemknutí, stiskněte a podržte tlačítko **Exit (Konec)** (tlačítko 4) pod dobu čtyř sekund. V pravém dolním rohu obrazovky se zobrazí nabídka odemknutí.

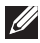

**POZNÁMKA: Tímto způsobem lze přistupovat do nabídky odemknutí, když jsou tlačítka nabídky a napájení zamknutá.**

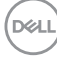

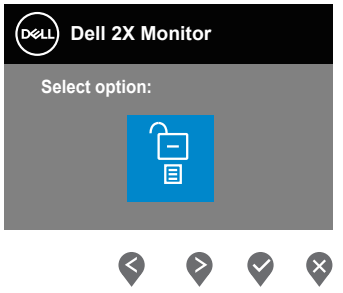

K dispozici jsou tři možnosti zámku.

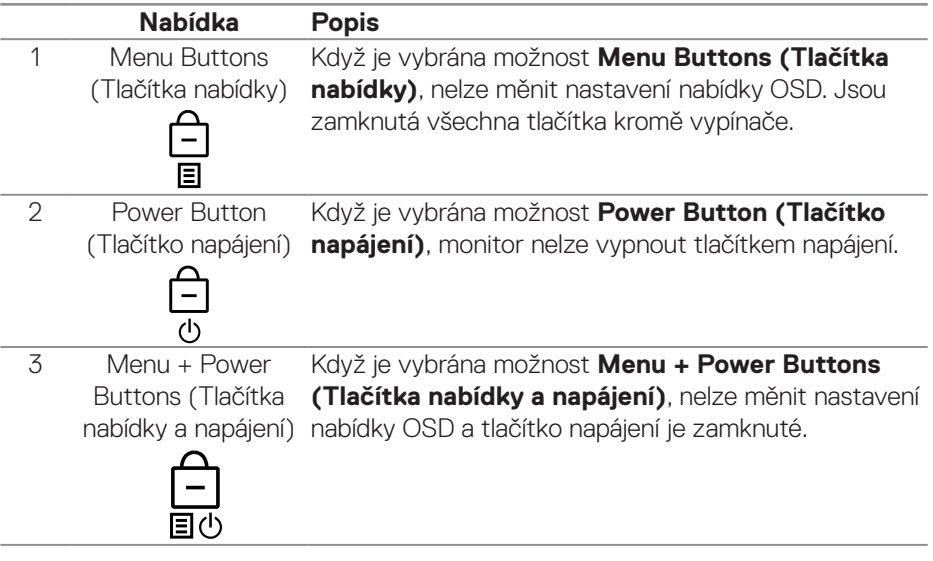

#### **POZNÁMKA: Chcete-li vstoupit do nabídky zámku nebo odemknutí, stiskněte a podržte tlačítko Konec (tlačítko 4) pod dobu čtyř sekund.**

V následujících situacích se uprostřed obrazovky zobrazí ikona  $\triangleq$ :

- Po stisknutí tlačítka **Nahoru** (tlačítko 1), tlačítka **Dolů** (tlačítko 2), tlačítka **Nabídka** (tlačítko 3) nebo tlačítka **Konec** (tlačítko 4). Znamená to, že tlačítka nabídky OSD jsou zamknutá.
- Po stisknutí tlačítka **Napájení** (tlačítko 5). Znamená to, že tlačítko Napájení je zamknuté.
- Po stisknutí některého z pěti tlačítek. Znamená to, že tlačítka nabídky OSD a tlačítko Napájení jsou zamknuté.

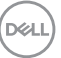

#### **Odemknutí tlačítek nabídky OSD a napájení:**

- 1. Stiskněte a podržte tlačítko **Konec** (tlačítko 4) pod dobu čtyř sekund. Zobrazí se nabídka odemknutí.
- 2. Výběrem ikony odemknutí **D**odemknete tlačítka na obrazovce.

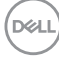

#### <span id="page-54-0"></span>**Varovné zprávy OSD**

Když monitor nepodporuje některý režim rozlišení, zobrazí se následující zpráva:

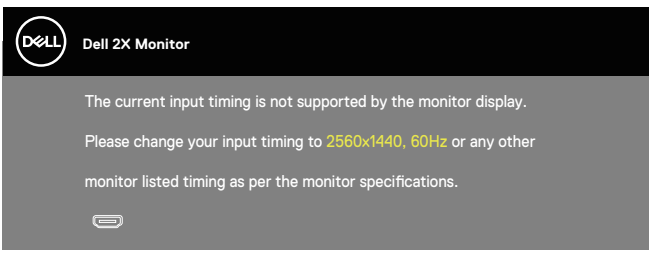

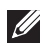

#### **POZNÁMKA: Zpráva se může mírně lišit podle připojeného vstupního signálu.**

To znamená, že se monitor nemůže sesynchronizovat se signálem, který přijímá z počítače. Rozsahy horizontálních a vertikálních frekvencí tohoto monitoru viz část [Specifikace rozlišení](#page-15-1) . Doporučené rozlišení je 2560 x 1440.

Před deaktivací funkce **DDC/CI** se zobrazí následující zpráva:

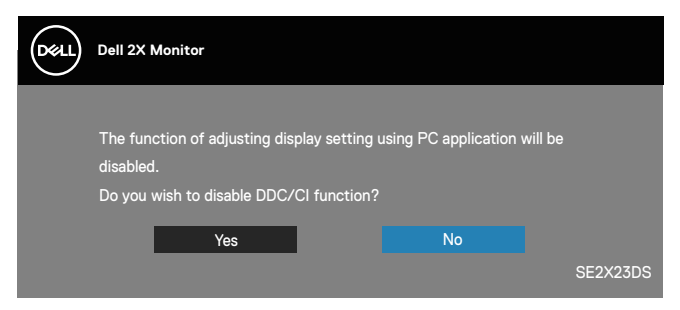

Když monitor přejde do režimu **Standby Mode (Pohotovostní režim)**, zobrazí se následující zpráva:

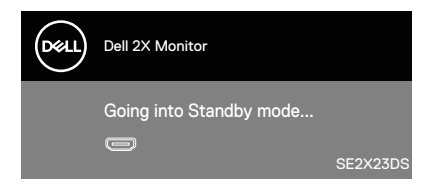

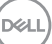

Pokud není připojen kabel HDMI ani DisplayPort, zobrazí se následující místní dialogové okno. Ponecháte-li monitor v tomto stavu, po 4 minutách přejde do Standby Mode (Pohotovostní režim).

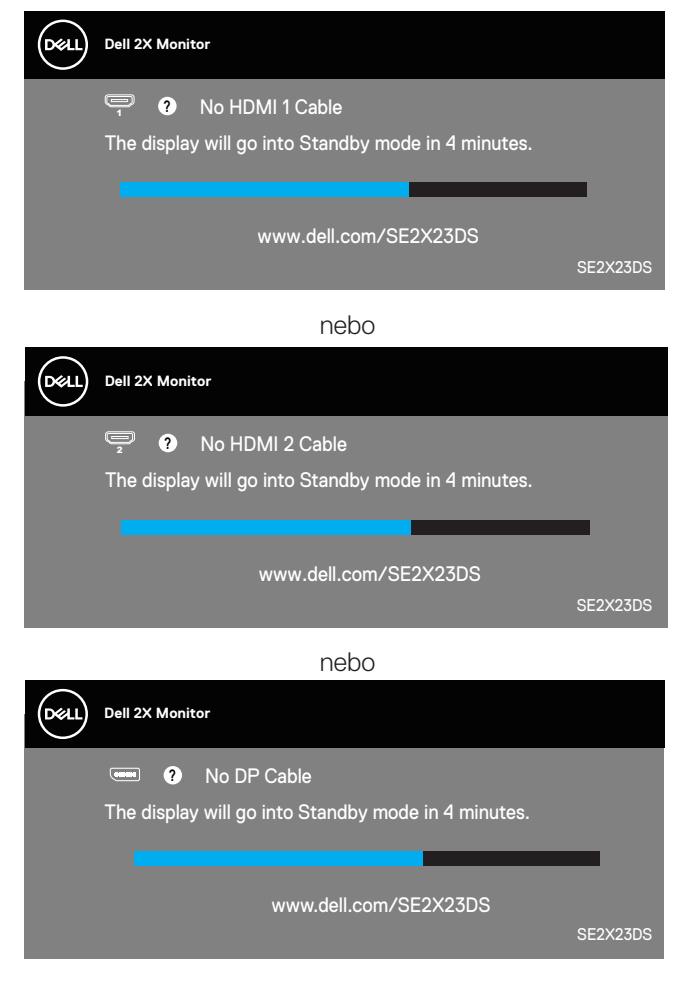

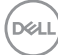

### <span id="page-56-0"></span>**Nastavení maximálního rozlišení**

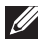

#### **POZNÁMKA: Tyto kroky se mohou mírně lišit podle verze operačního systému, který máte.**

Nastavení maximální rozlišení monitoru:

V operačním systému Windows 8.1:

- 1. V případě operačního systému Windows 8.1 přepněte na klasické zobrazení pracovní plochy výběrem dlaždice Pracovní plocha.
- 2. Klepněte pravým tlačítkem na pracovní plochu a vyberte možnost **Screen Resolution (Rozlišení obrazovky)**.
- 3. Pokud je připojeno více monitorů, vyberte **SE2X23DS**.
- 4. Klikněte na rozevírací seznam **Screen Resolution (Rozlišení obrazovky)** a vyberte možnost **2560 x 1440**.
- 5. Klepněte na tlačítko **OK**.

Operační systém Windows 10 a Windows 11:

- 1. Klikněte pravým tlačítkem na plochu a vyberte **Display settings (Nastavení zobrazení)**.
- 2. Pokud je připojeno více monitorů, vyberte **SE2X23DS**.
- 3. Klikněte na rozevírací seznam **Display Resolution (Rozlišení displeje)** a vyberte možnost **2560 x 1440**.
- 4. Klikněte na položku **Keep changes (Zachovat změny)**.

Pokud se nezobrazí **2560 x 1440** jako volba, musíte zaktualizovat grafický ovladač na nejnovější verzi. V závislosti na počítači proveďte některý z následujících postupů:

Máte-li stolní nebo přenosný počítač Dell:

• Přejděte na **https://www.dell.com/support**, zadejte výrobní číslo a stáhněte nejnovější ovladač dané grafické karty.

Pokud používáte (notebook nebo stolní) počítač jiný, než Dell:

- Přejděte na webové stránky podpory vašeho počítače a stáhněte nejnovější ovladače grafické karty.
- Přejděte na webové stránky vaší grafické karty a stáhněte nejnovější ovladače grafické karty.

DØLI

# <span id="page-57-0"></span>**Odstraňování problémů**

**VAROVÁNÍ: Než začnete pracovat na následujících krocích, dodržujte**  [Bezpečnostní pokyny](#page-5-1)**.**

### **Automatický test**

Tento monitor obsahuje funkci auto-test, která umožňuje zkontrolovat správnou funkci displeje. Pokud jsou monitor a počítač správně zapojeny ale jeho obrazovka zůstane tmavá, spusťte funkci autotest displeje provedením následujícího postupu:

- 1. Vypněte počítač i monitor.
- 2. Odpojte všechny kabely videa od monitoru. Tímto způsobem se to monitoru nemusí týkat.
- 3. Zapněte monitor.

Pokud monitor funguje správně, rozpozná absenci signálu a zobrazí se jedna z následujících zpráv. V režimu automatického testu zůstane indikátor LED svítit bíle.

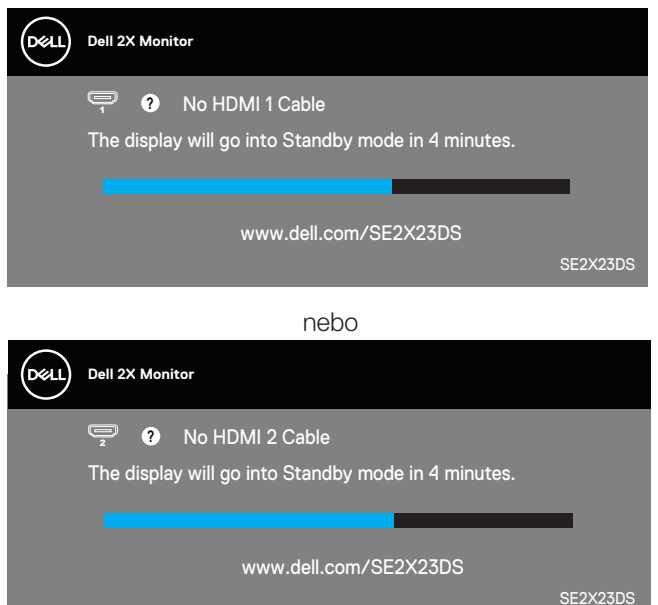

nebo

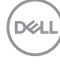

<span id="page-58-0"></span>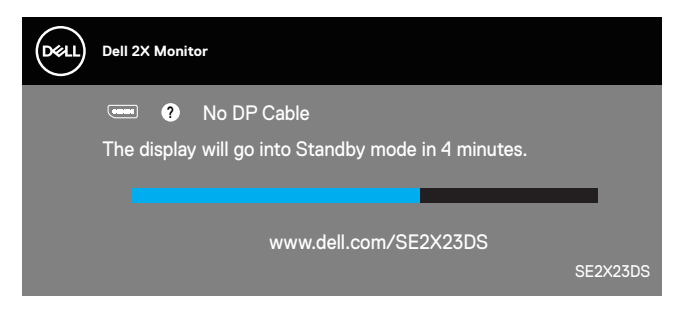

#### **POZNÁMKA: Toto dialogové okno se zobrazí i při normálním provozu, když je odpojen nebo poškozen videokabel.**

4. Vypněte monitor a znovu zapojte videokabel. Pak zapněte počítač a monitor.

Pokud se po znovupřipojení kabelů obrazovka monitoru nerozsvítí, zkontrolujte grafickou kartu a počítač, protože monitor funguje správně.

### **Integrovaná diagnostika**

Tento monitor je vybaven integrovaným diagnostickým nástrojem. Pomáhá stanovit, zda zjištěnou abnormálnost obrazovky způsobuje problém monitoru nebo s počítače a grafické karty.

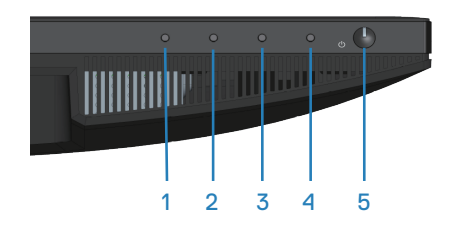

Pokyny pro spuštění integrované diagnostiky:

- 1. Zkontrolujte, zda je obrazovka čistá (žádné částečky prachu na povrchu obrazovky).
- 2. Stisknutím tlačítka (flačítko 3) spusťte nabídku OSD.

DØLI

3. Pomocí tlačítek na předním panelu vyberte položku **Others (Další) > Self-Diagnostic (Samodiagnostika)** a zahajte proces samodiagnostiky.

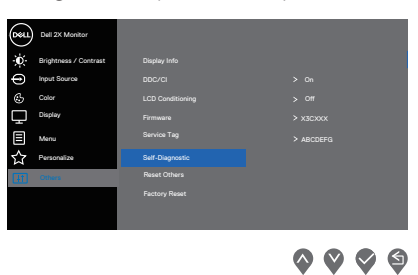

- 4. Po zahájení se zobrazí šedá obrazovka. Zkontrolujte, zda se na obrazovce nenacházejí abnormálnosti.
- 5. Stiskněte tlačítka na předním panelu. Barva obrazovky se změní na červenou. Zkontrolujte, zda se na obrazovce nenacházejí abnormálnosti.
- 6. Zopakujte krok 5 a zkontrolujte zobrazení na zelené, modré, černé a bílé obrazovce a na obrazovce s textem.
- 7. Po zobrazení obrazovky s textem je test dokončen. Operaci ukončíte dalším stisknutím tlačítek na předním panelu.

Pokud pomocí integrovaného diagnostického nástroje nezjistíte na obrazovce žádné abnormality, monitor funguje správně. Zkontrolujte grafickou kartu a počítač.

# <span id="page-60-0"></span>**Obecné problémy**

Následující tabulka obsahuje všeobecné informace o obecných problémech s monitorem a možná řešení:

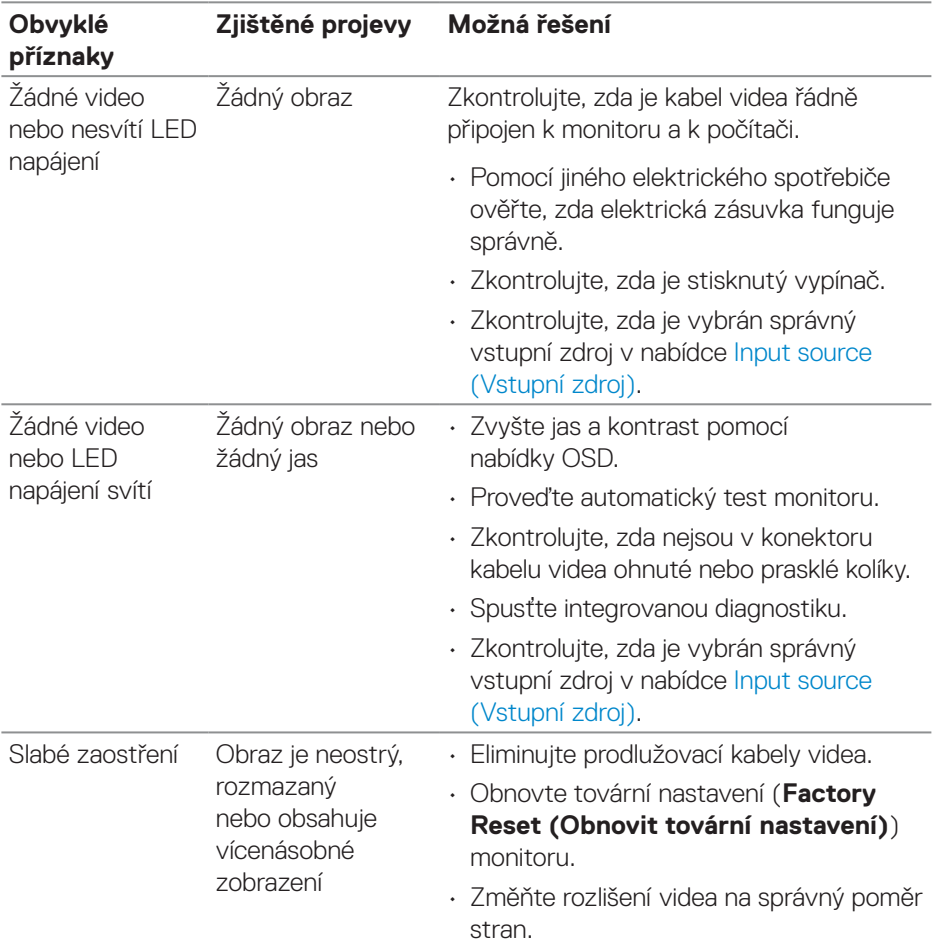

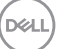

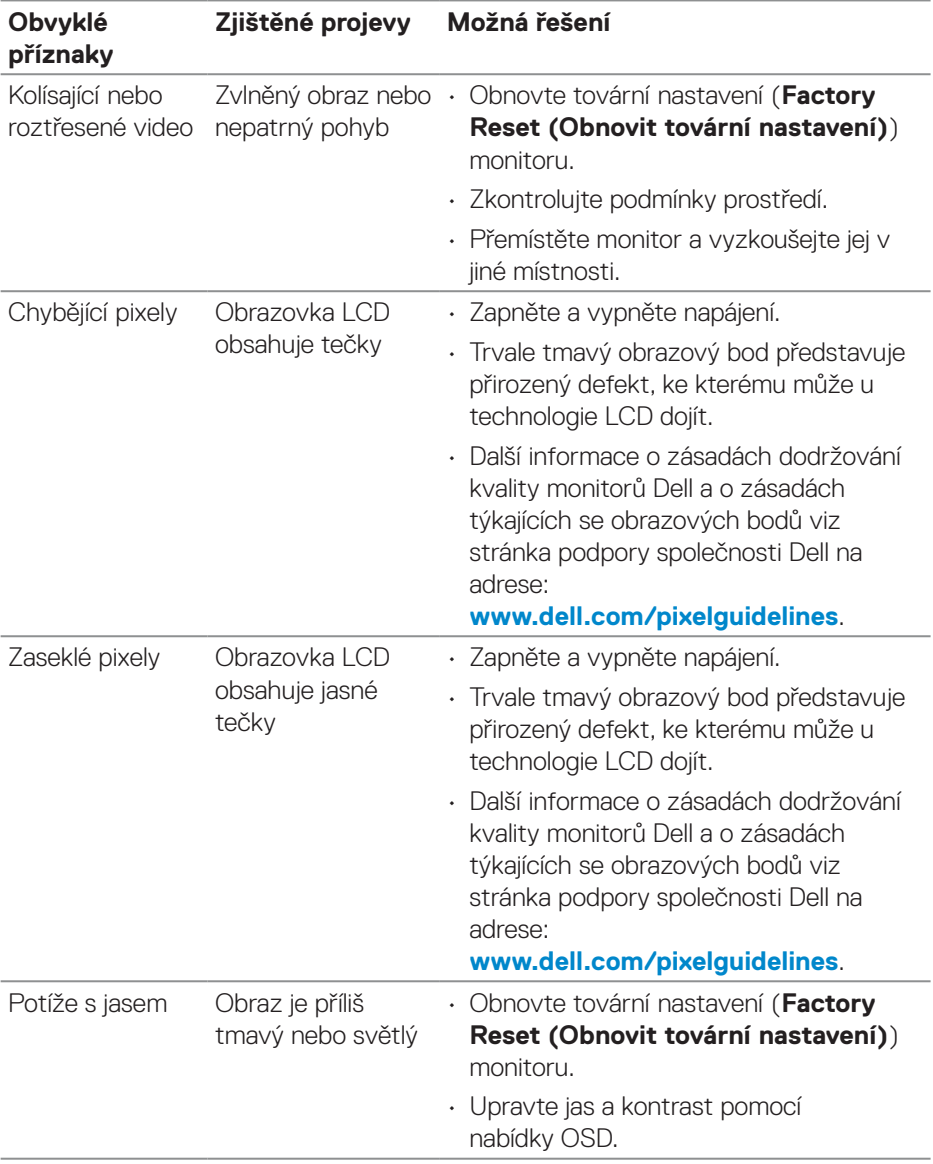

#### **62** │ **Odstraňování problémů**

 $(\nabla)$ 

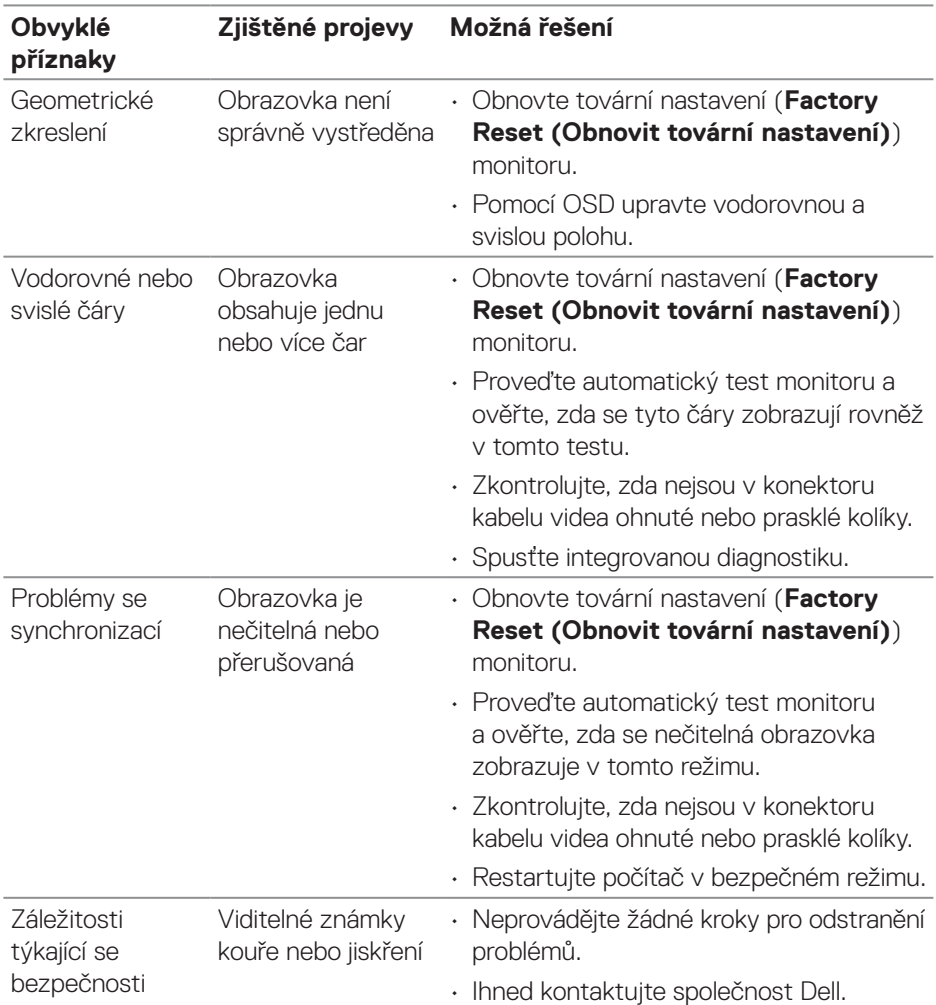

 $($ DELL

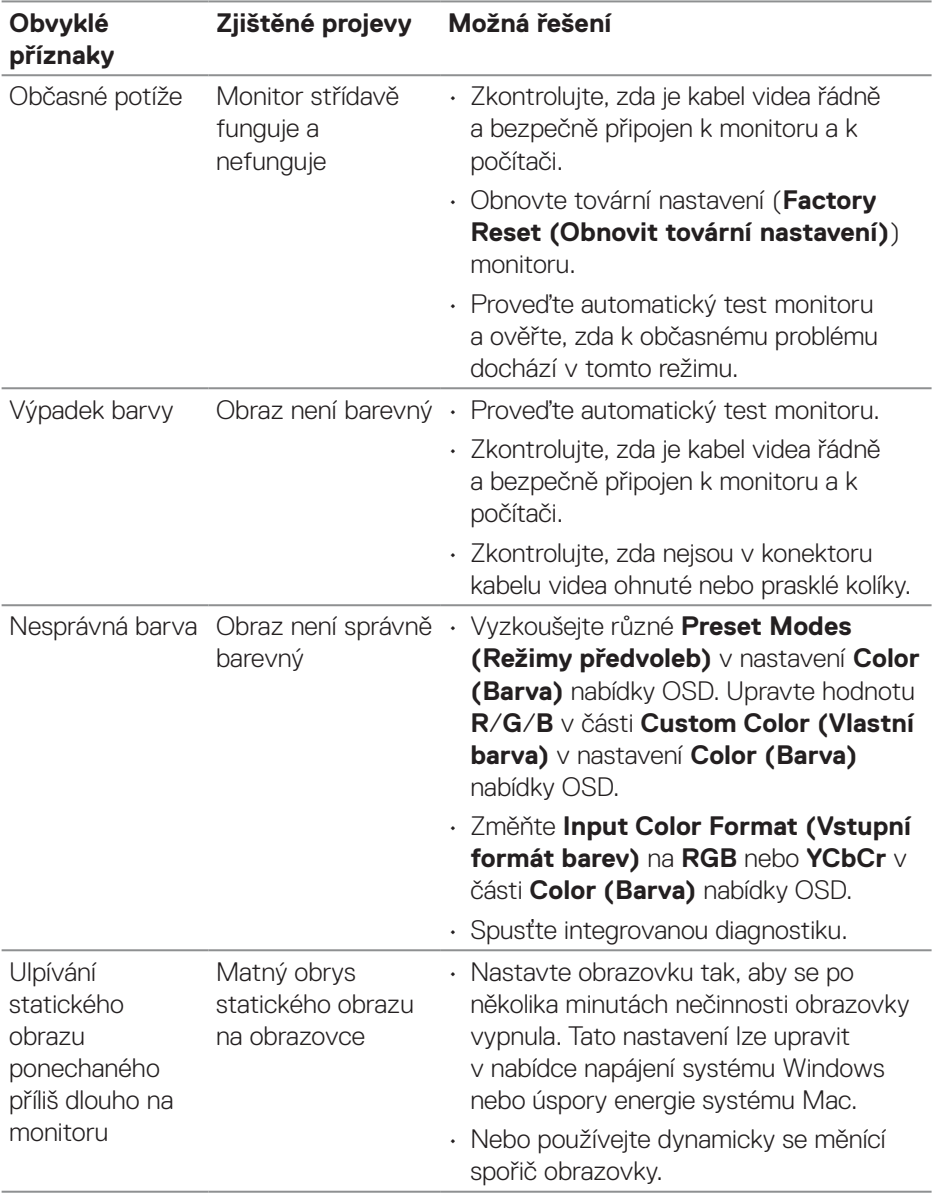

 $(\nabla)$ 

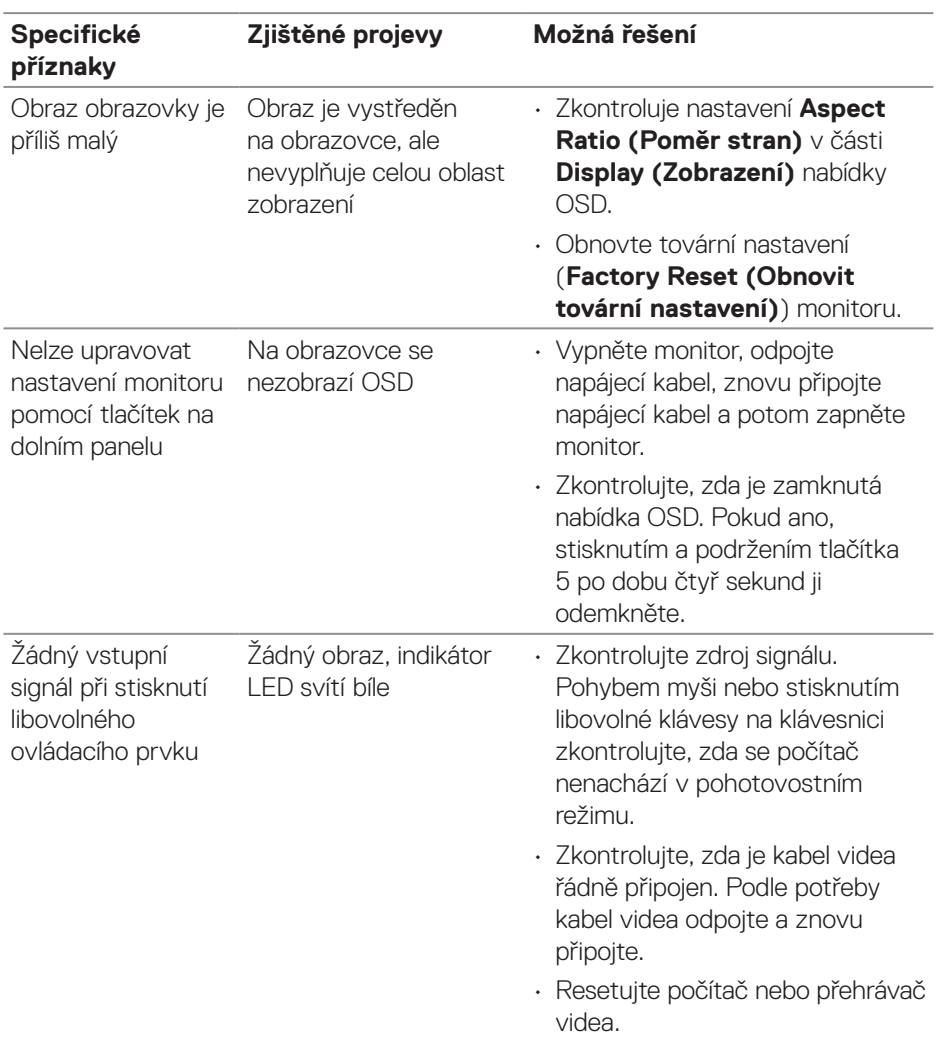

# <span id="page-64-0"></span>**Specifické problémy s produktem**

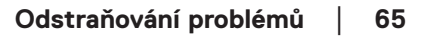

(dell

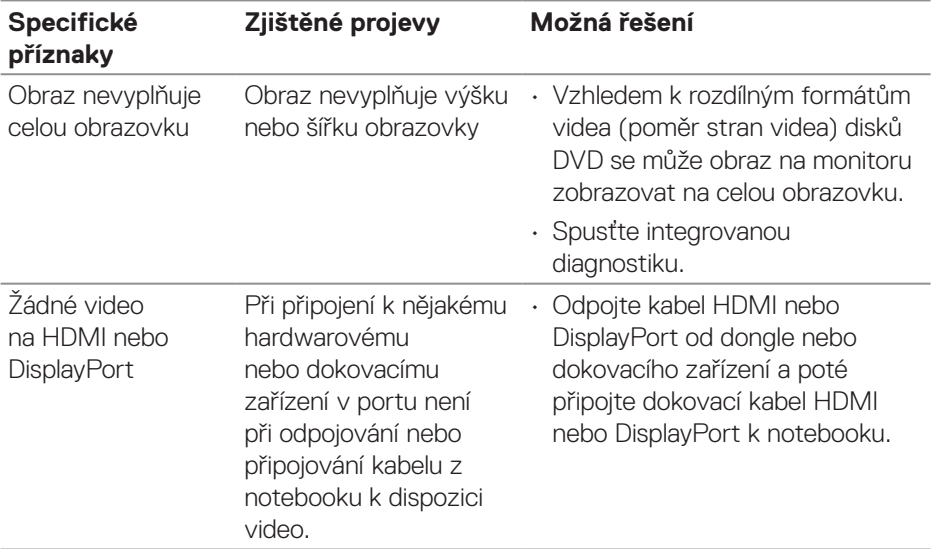

 $(\overline{DCL}$ 

# <span id="page-66-0"></span>**Informace o předpisech**

# **Sdělení komise FCC (pouze USA) a informace o dalších předpisech**

Sdělení komise FCC informace o dalších předpisech viz webové stránky pro dodržování předpisů na adrese **[www.dell.com/regulatory\\_compliance](https://www.dell.com/regulatory_compliance)**.

### **Databáze produktů EU pro energetický štítek a list s informacemi o výrobku**

SE2723DS: **https://eprel.ec.europa.eu/qr/1114970**

# <span id="page-66-1"></span>**Kontaktování společnosti Dell**

Chcete-li kontaktovat společnost Dell ohledně odbytu, technické podpory nebo služeb pro zákazníky, přejděte na **[www.dell.com/contactdell](https://www.dell.com/contactdell)**.

- **POZNÁMKA: Dostupnost se liší podle země a výrobku a je možné, že některé služby nebudou ve vaší zemi k dispozici.**
- **POZNÁMKA: Pokud nemáte aktivní připojení k Internetu, můžete vyhledat kontaktní informace na faktuře, ústřižku k balení, účtence nebo v katalogu produktů Dell.**

DELI